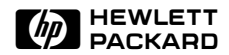

# HP ScanJet-scanner 1

# Installatiebijlage

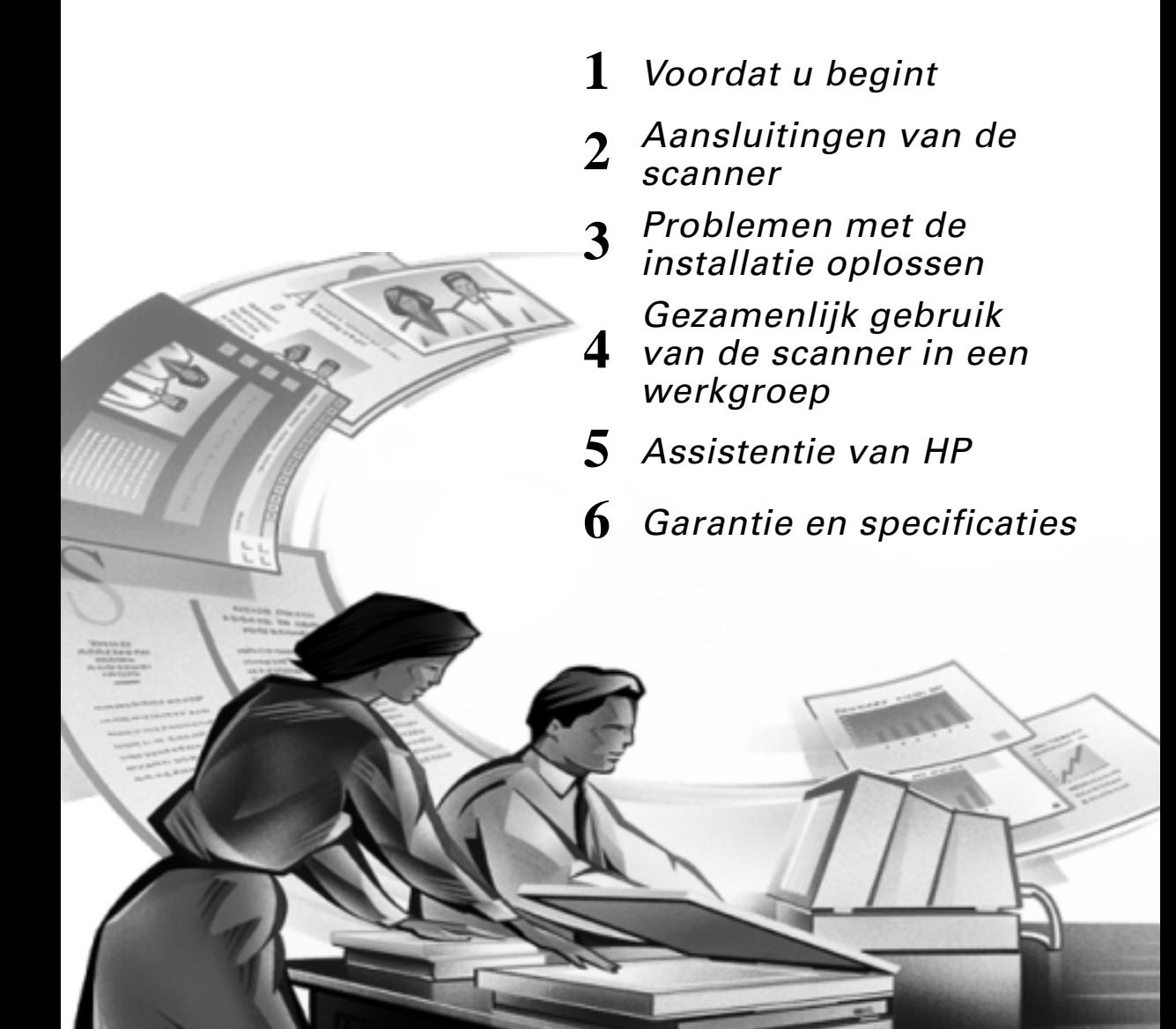

© Hewlett-Packard Co., 1999

#### Alle rechten voorbehouden.

Verveelvoudiging, bewerking of vertaling zonder voorafgaande schriftelijke toestemming is verboden, behalve voorzover toegestaan volgens het auteursrecht.

#### LEGENDE VAN BEPERKTE RECHTEN

Beperkte rechten van de overheid van de Verenigde Staten. De Software en de bijbehorende documentatie zijn volledig op particuliere kosten ontwikkeld. Zij zijn geleverd en in licentie gegeven als "commerciële computersoftware" volgens de definitie van DFARS 252.227-7013 (okt. 1988), DFARS 252.211-7015 (mei 1991) of DFARS 252.227-7014 (juni 1995), als een "commercieel artikel" volgens de definitie van FAR 2.101(a), of als Beperkte computersoftware" volgens de definitie van FAR 52.227-19 (juni 1987) (of de voorschriften van een soortgelijke instantie of contractclausule), wat van toepassing is. U hebt alleen de rechten die voor dergelijke software en eventuele bijbehorende documentatie zijn vastgelegd in de toepasselijke clausule van FAR of DFARS of de standaard-softwareovereenkomst van HP voor het betrokken product.

Microsoft is een in de VS gedeponeerd handelsmerk van Microsoft Corporation.

Windows is een handelsmerk van Microsoft Corporation.

ENERGY STAR is een in de Verenigde Staten gedeponeerd servicemerk van de United States Environmental Protection Agency (afdeling milieuzaken van de federale overheid).

### Ondersteuning voor uw nieuwe product

Waar u ook bent en wanneer u er ook behoefte aan hebt, de ondersteuning van HP staat klaar om u te helpen het volle profijt van uw HP-apparaten te trekken. Met de ondersteuning van HP zijn de apparaten gemakkelijker te gebruiken en krijgt u ideeën om uw belangrijke projecten op een nieuwe manier aan te pakken, zodat u met zelfvertrouwen en creatief te werk kunt gaan. Als u een probleem met uw HP-apparaat ondervindt, kunt u gerust zijn. De ondersteuning van HP biedt u snel de juiste oplossing, zodat u uw apparaat niet hoeft te missen en er geen waardevolle tijd verloren gaat.

Wanneer u klaar bent om te beginnen, moet u eens naar de web-sites van HP gaan:

http://www.scanjet.hp.com

voor fantastische ideeën en snelle tips over het gebruik van uw HP-scanner

en

http://www.hp.com/cposupport/eschome.html

voor informatie over ondersteuning en adressen van ondersteuningskantoren.

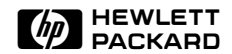

# Inhoudsopgave

### 1 Voordat u begint [De Installatieposter lezen 2](#page-6-0) [Het ADT aansluiten 3](#page-7-0) [Tips voor het gebruik van het ADT 4](#page-8-0) [Sluit de actieve adapter voor doorvallend licht aan 5](#page-9-0) [2 Aansluitingen van de scanner 8](#page-12-0) [Aansluitmogelijkheden 9](#page-13-0) [USB-aansluiting 10](#page-14-0) [SCSI-aansluiting 12](#page-16-0) [Specificaties voor SCSI-kaarten en kabels 12](#page-16-0) [Een nieuwe SCSI-kaart gebruiken 14](#page-18-0) [Een bestaande SCSI-kaart gebruiken 15](#page-19-0) [Het SCSI-adres instellen 16](#page-20-0) [Beschikbare adressen vinden 16](#page-20-0) [Het adres van de scanner veranderen 18](#page-22-0) [De SCSI-installatie testen 19](#page-23-0) [3 Problemen met de installatie oplossen 21](#page-25-0) [Problemen met de installatie 22](#page-26-0) [Problemen met de scannerknop 29](#page-33-0) [4 Gezamenlijk gebruik van de scanner in een](#page-34-0)  werkgroep 30 [Gezamenlijk gebruik van de scanner 31](#page-35-0) [Menu-items voor het gezamenlijk gebruik van scanners 32](#page-36-0) [Gezamenlijk gebruik van de scanner \(host-PC\) 33](#page-37-0) [HP PrecisionScan LAN op een externe PC installeren 34](#page-38-0) [De scanner vanaf een PC op afstand gebruiken 35](#page-39-0)

## [5 Assistentie van HP 36](#page-40-0)

[Hoe u assistentie kunt krijgen 37](#page-41-0) [Problemen identificeren en oplossen 37](#page-41-0) [De bij de scanner geleverde informatie raadplegen 37](#page-41-0) [Contact opnemen met een erkende HP-dealer 38](#page-42-0) [Contact opnemen met HP 38](#page-42-0) [Verdere diensten 40](#page-44-0) [HP-Centrum voor klantenondersteuning 41](#page-45-0) [Wereldwijde service en ondersteuning van HP 42](#page-46-0)

## [6 Garantie en specificaties 46](#page-50-0)

[Garantieverklaring 47](#page-51-0) [Overheidsinformatie 49](#page-53-0) [Duitse geluidsverklaring 49](#page-53-0) [Geräuschemission 49](#page-53-0) [Conformiteitsverklaring FCC 50](#page-54-0) [Conformiteitsverklaring EU 51](#page-55-0) [Aanvullende informatie 51](#page-55-0) [Omgevingsspecificaties voor de scanner 52](#page-56-0) [Temperatuur 52](#page-56-0) [Vochtigheid 52](#page-56-0) [Omgevingsspecificaties voor het HP ScanJet-ADT 53](#page-57-0) [Temperatuur 53](#page-57-0) [Vochtigheid 53](#page-57-0) [Specificaties voor de HP ScanJet-scanner 54](#page-58-0) [Index 56](#page-60-0)

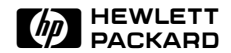

# <span id="page-5-0"></span>Voordat u begint

- [De Installatieposter lezen](#page-6-0)
- [Het ADT aansluiten](#page-7-0)
- [Tips voor het gebruik van het ADT](#page-8-0)
- [Sluit de actieve adapter voor doorvallend licht aan](#page-9-0)

# <span id="page-6-0"></span>De Installatieposter lezen

De Installatieposter die bij uw HP ScanJet-scanner is geleverd, beschrijft de installatie van de scannersoftware en van de scanner. Raadpleeg de Installatieposter om te bepalen welke verbinding u gaat gebruiken. Verder vindt u in deze Installatiebijlage meer informatie over de volgende onderwerpen:

- het ADT aansluiten
- interface-opties
- de scanner aansluiten met een USB-interface
- de scanner aansluiten met een SCSI-interface
- gezamenlijk gebruik van de scanner in een werkgroep
- problemen met de installatie oplossen

# <span id="page-7-0"></span>Het ADT aansluiten

Als u de HP ScanJet 6350C of 6390C scanner heeft aangeschaft, dient u het automatische documenttoevoerapparaat (ADT) op de achterkant van de scanner aan te sluiten.

Voordat u begint, moet u controleren of de scanner niet op een stopcontact is aangesloten.

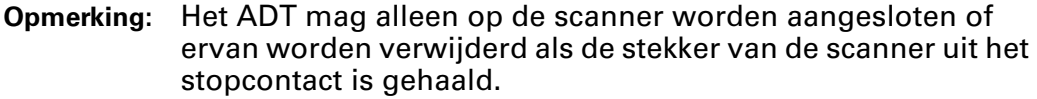

- 1 Houd de verbindingskabel van het ADT met de vlakke rand van de stekker naar boven. Zo kunt u de pennen in de stekker uitlijnen met de overeenkomstige openingen in de aansluiting op de scanner.
- 2 Sluit de verbindingskabel van het ADT aan door de stekker zo ver mogelijk in de bijbehorende ronde connector aan de achterkant van de scanner te duwen.

Het is mogelijk dat u de scanner met het ADT op de zijkant moet leggen om de kabel aan te sluiten.

### Opmerking: De scanner mag nog NIET op het stopcontact of de PC worden aangesloten. U moet eerst de scannersoftware installeren.

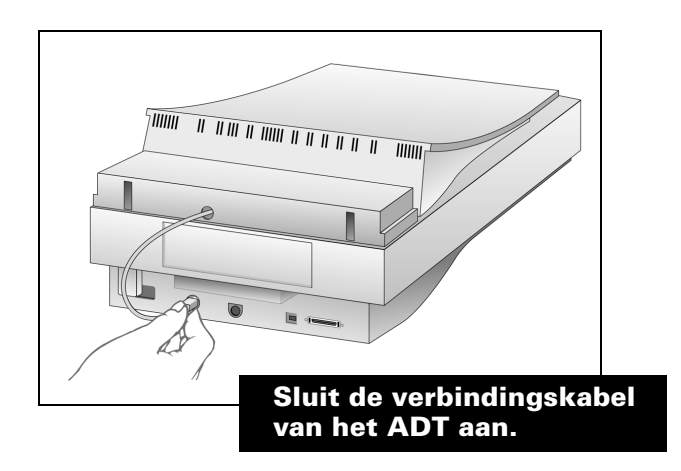

# <span id="page-8-0"></span>Tips voor het gebruik van het ADT

Volg deze tips om de beste resultaten te verkrijgen bij het gebruik van het ADT:

- Wanneer het ADT nieuw is en u wilt originelen op zwaar papier scannen, kunt u beter eerst enkele stapeltjes normaal papier (ongeveer 40 vel) door het apparaat voeren. De papiertoevoer verloopt dan gemakkelijker.
- Wanneer u een enkel origineel niet via het ADT, maar rechtstreeks van de scannerglasplaat scant, plaats dan een vel wit papier boven op het origineel op de glasplaat. Op deze manier bereikt u een betere scankwaliteit en voorkomt u dat de gescande afbeelding gaat doorlopen.
- Wanneer er smalle, verticale strepen door de gescande afbeeldingen lopen, moet het automatische toevoerapparaat waarschijnlijk worden gereinigd. Zie "Reiniging van het ADT" in de ADT-handleiding.

# <span id="page-9-0"></span>Sluit de actieve adapter voor doorvallend licht aan

Als u de HP ScanJet 6390C scanner heeft aangeschaft, dient u de actieve adapter voor doorvallend licht (XPA) op de achterkant van de scanner aan te sluiten.

Voordat u aan de slag gaat, dient u zich ervan te verzekeren dat de scanner niet op een elektrisch stopcontact is aangesloten.

1 Sluit de connector van de actieve adapter voor doorvallend licht (XPA) aan op de achterkant van de scanner.

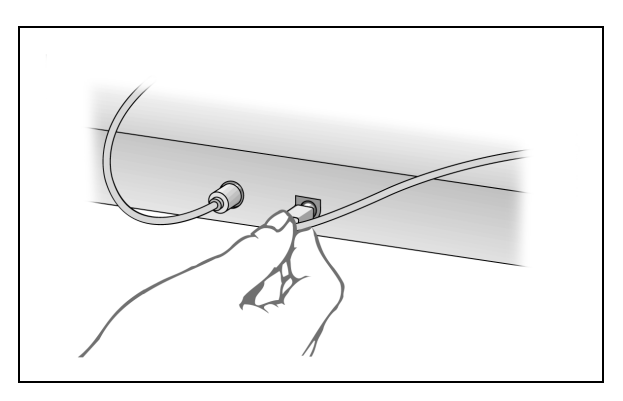

2 Plaats de grote sjabloon op het scannerbed.

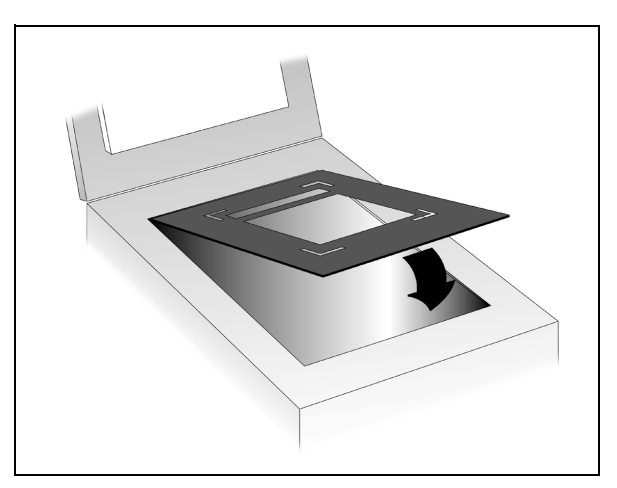

- 3 Plaats de transparant.
	- Als u gewone transparanten van 12,7 bij 12,7 cm scant, plaatst u de transparant in de grote uitsnijding in het midden van de sjabloon.

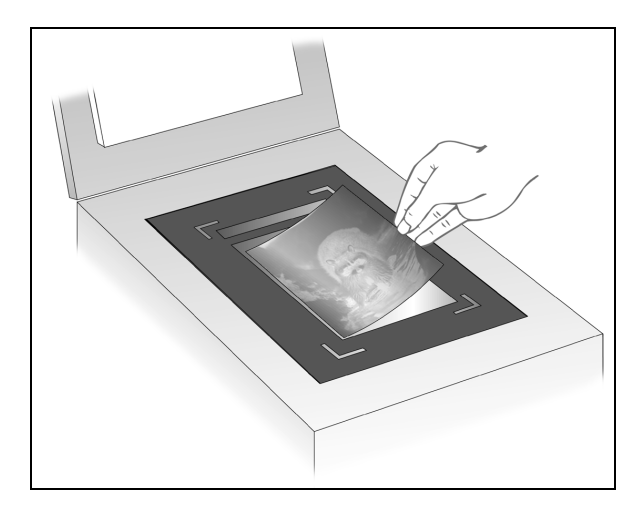

- Dia's van 35 mm scannen:
	- a Plaats de tweede, kleinere sjabloon in de uitsnijding van de grote sjabloon op het scannerglas.

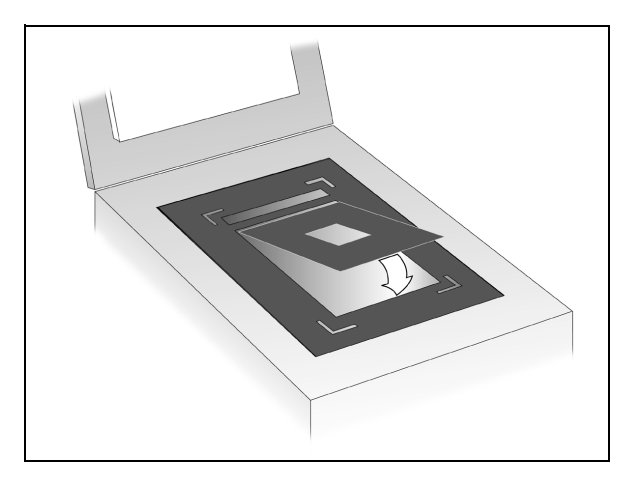

<span id="page-11-0"></span>b Plaats de dia van 35 mm in de uitsnijding in het midden van de kleine sjabloon.

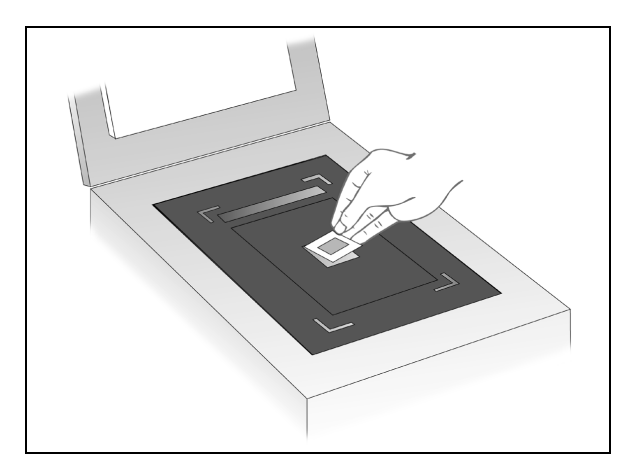

4 Plaats de actieve XPA op de transparant. Zorg daarbij dat de XPA in de hoeken van de uitsnijding van de grote sjabloon past.

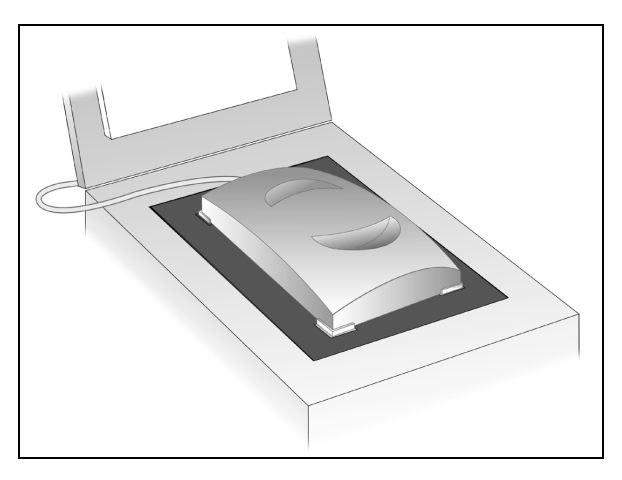

- 5 Plaats het deksel op de scanner (u kunt het rechtop laten staan).
- 6 Schakel de optie Adapter voor doorvallend licht gebruiken als volgt in de HP-scannersoftware in:
	- in HP PrecisionScan Pro in het menu Hulpmiddelen.
	- in HP PrecisionScan in het menu Instellingen.
- 7 Scan zoals gewoonlijk.

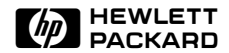

# <span id="page-12-0"></span> Aansluitingen van de scanner

- [Aansluitmogelijkheden](#page-13-0)
- [USB-aansluiting](#page-14-0)
- [SCSI-aansluiting](#page-16-0)
- [Een nieuwe SCSI-kaart gebruiken](#page-18-0)
- [Een bestaande SCSI-kaart gebruiken](#page-19-0)
- [Het SCSI-adres instellen](#page-20-0)
- [De SCSI-installatie testen](#page-23-0)

# <span id="page-13-0"></span>Aansluitmogelijkheden

De HP ScanJet-scanner kan op de PC worden aangesloten via een universele seriële bus (USB) of een SCSI-aansluiting (minicomputersysteem-interface). Sluit de scanner op slechts EEN van deze manieren aan.

- De universele seriële bus (USB-interface) is beschikbaar op nieuwere PC's en is de gemakkelijkste manier om de scanner aan te sluiten, aangezien u hiervoor geen interfacekaart hoeft te installeren. USB heeft zijn eigen type kabel, connectors en software-stuurprogramma's.
- Met de minicomputersysteem-interface (SCSI) kunt u krachtige randapparatuur, zoals de HP-scanner, op de PC aansluiten. De PC moet een SCSI-kaart hebben. SCSI heeft zijn eigen type kabel, connectors en software-stuurprogramma's.

Wanneer u het installatieprogramma voor de scannersoftware start, controleert het programma of de PC een USB-poort of een SCSI-poort heeft. Als de PC een USB-poort heeft, kunt u de scanner daarmee op de PC aansluiten, mits de PC voldoet aan de voorwaarden in het volgende gedeelte. Als de PC geen USB-poort heeft, moet u een SCSI-aansluiting gebruiken, zoals beschreven op [pagina](#page-16-0) 12.

# <span id="page-14-0"></span>USB-aansluiting

Veel nieuwere PC's hebben een USB-aansluiting aan de achterkant van de PC waarmee u randapparatuur, zoals scanners en toetsenborden, kunt aansluiten. Apparatuur die de USB gebruikt, wordt automatisch via de Windows-interface geconfigureerd wanneer de PC opnieuw wordt opgestart nadat de apparatuur is aangesloten.

Als de PC aan alle onderstaande vereisten voldoet, kunt u de bijgeleverde USB-kabel gebruiken om de HP-scanner op de PC aan te sluiten.

De PC moet al het volgende hebben:

- Een USB-connector aan de achterkant van de PC.
- Een ondersteund besturingssysteem. Ondersteunde besturingssystemen zijn in de fabriek geïnstalleerde versies van Microsoft® Windows 95/98. In stap 1 wordt toegelicht hoe u kunt vaststellen of u een ondersteunde versie van Windows 95/98 heeft.
- USB geactiveerd in de BIOS van de PC. Bij sommige oudere PC's met een USB-connector is de USB niet geactiveerd in de BIOS.

Wanneer het installatieprogramma wordt gestart, controleert het of het besturingssysteem wordt ondersteund, of de PC een USB-poort heeft en of USB in de BIOS van de PC is geactiveerd.

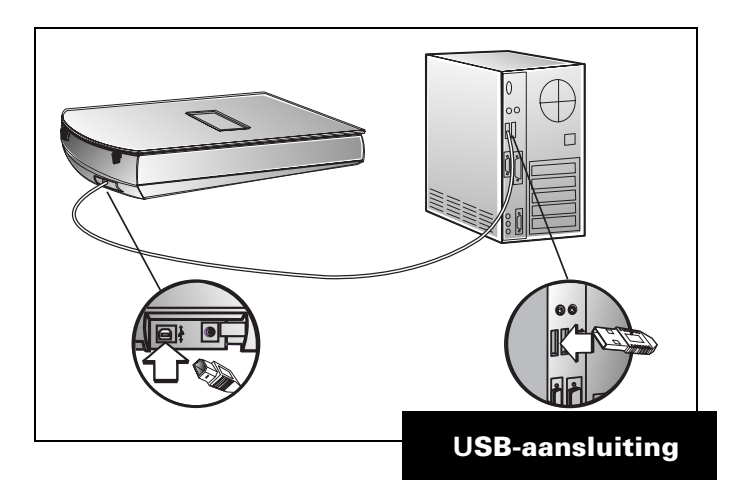

<span id="page-15-0"></span>Als het installatieprogramma een bericht weergeeft dat het geen USB op de PC heeft gevonden, maar als u denkt dat uw PC wel voor USB is uitgerust, kunt u het volgende controleren:

- 1 Is er een USB-connector aan de achterkant van de PC?
	- Zo ja, ga dan verder met stap 2.
	- Zo niet, dan kunt u USB niet gebruiken.
- 2 Werkt de PC onder een versie van Windows 95/98 die in de fabriek is geïnstalleerd? Ga als volgt te werk om vast te stellen of u de juiste versie van Windows 95/98 heeft:
- 3 Dubbelklik in het Configuratiescherm van Windows op het pictogram Systeem.
	- a Selecteer de tab Algemeen. De systeemversie die u gebruikt wordt op dit scherm weergegeven. De versie moet "Microsoft Windows 95, 4.00.950, Versie B" zijn.
	- Als u de juiste versie van Windows en een USB-connector hebt, en toch een bericht krijgt dat USB niet is aangetroffen, is het mogelijk dat USB niet is geactiveerd in de BIOS van de PC. U moet contact opnemen met de leverancier van uw PC om te bepalen wat u moet doen, zodat de PC USB ondersteunt.

U kunt ook een SCSI-aansluiting gebruiken. Zie [pagina](#page-16-0) 12 voor informatie over het gebruik van SCSI.

 Als u niet de juiste versie van Windows hebt, kunt u USB niet gebruiken. U moet een bestaande SCSI-interface (indien aanwezig op uw PC) gebruiken, of een SCSI-kaart aanschaffen en in de PC installeren. Zie [pagina](#page-16-0) 12 voor de vereisten voor een SCSI-kaart.

# <span id="page-16-0"></span>SCSI-aansluiting

SCSI betekent Small Computer Systems Interface en is een industrienorm voor de input/output voor PC's. SCSI-apparaten omvatten schijfstations, CD-ROM-stations, scanners en andere apparaten. Met SCSI kunt u een verscheidenheid van deze apparaten installeren door ze op een enkele SCSI-kaart aan te sluiten en de apparaten met kabels op elkaar aan te sluiten.

Als u een SCSI-aansluiting gebruikt, moet u dit gedeelte lezen en de betreffende instructies volgen.

### Specificaties voor SCSI-kaarten en kabels

Als u een nieuwe SCSI-kaart aanschaft, moet hij aan onderstaande specificaties voldoen. Als er in de scannerdoos een folder voor een SCSI-kaart is, is dit de kaart die HP aanbeveelt.

- De SCSI-interfacekaart moet compatibel zijn met het besturingssysteem dat u gebruikt.
- De SCSI-kaart moet met geschikte softwarestuurprogramma's worden geïnstalleerd. Installeer de SCSI-kaart en stuurprogramma's volgens de instructies van de fabrikant van de kaart.
- De SCSI-kaart moet een uitwendige connector hebben waarmee u een kabel op de achterkant van de PC kunt aansluiten.

■ Het uiteinde van de SCSI-kabel dat op de SCSI-kaart in de PC wordt aangesloten, kan verschillende configuraties hebben, afhankelijk van de kaart. De meest gebruikte types connectors die zich op de SCSI-kaart kunnen bevinden, zijn hieronder afgebeeld.

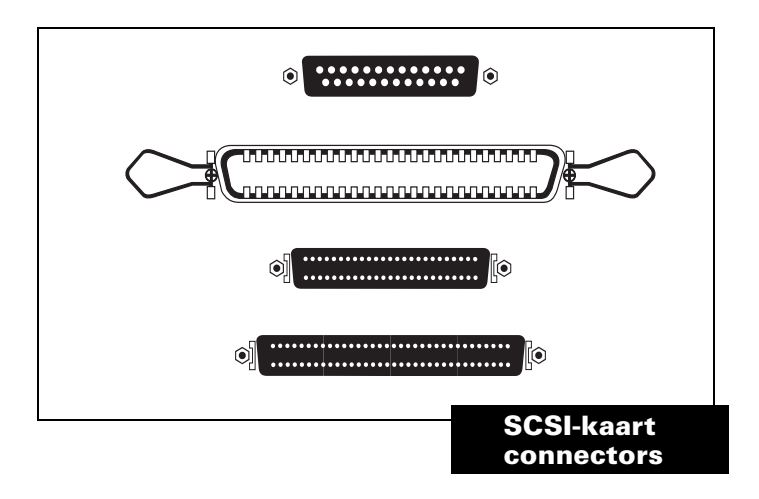

■ Het uiteinde van de SCSI-kabel dat op de scanner wordt aangesloten, moet een hoge-densiteit 50-pens mini-connector zijn, zoals hieronder afgebeeld.

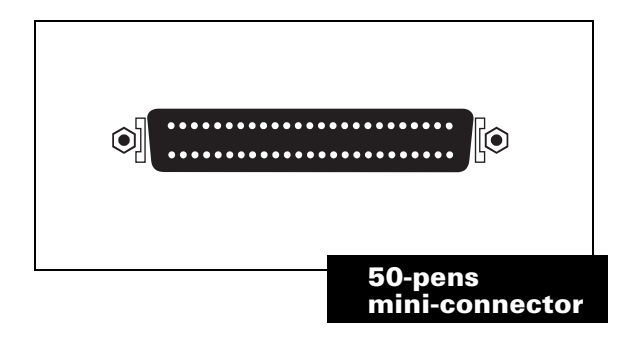

# <span id="page-18-0"></span>Een nieuwe SCSI-kaart gebruiken

Als u een nieuwe SCSI-kaart voor de scanner hebt geïnstalleerd, kunt u het ene uiteinde van de SCSI-kabel op de scanner en het andere uiteinde op de SCSI-kaart aansluiten.

Raadpleeg de documentatie die bij de SCSI-kaart wordt geleverd als u meer informatie nodig hebt.

De apparatuur wordt opgesteld zoals afgebeeld in het volgende diagram:

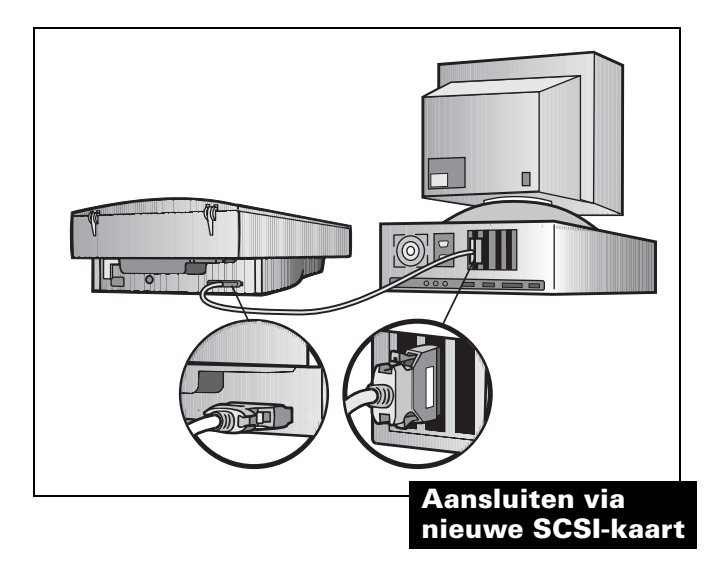

Opmerking: Denk eraan dat u de scannersoftware installeert voordat u de scanner op de SCSI-kaart aansluit.

# <span id="page-19-0"></span>Een bestaande SCSI-kaart gebruiken

Als de PC al een SCSI-kaart heeft waar andere apparatuur op is aangesloten, kunt u de scanner als het laatste apparaat in de keten van SCSI-apparaten toevoegen.

Opmerking: De HP ScanJet-scanner moet het laatste apparaat in een serie SCSI-apparaten zijn.

Raadpleeg de documentatie die bij de SCSI-kaart wordt geleverd als u meer informatie nodig hebt.

Hiernaast ziet u een typische installatie met de scanner aan het einde van de SCSI-keten.

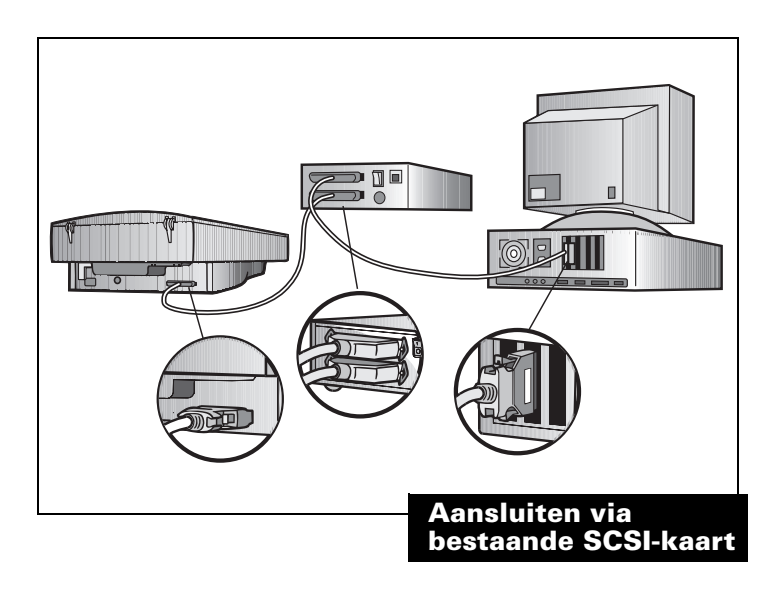

Opmerking: Denk eraan dat u de scannersoftware installeert voordat u de scanner op de SCSI-kaart aansluit.

# <span id="page-20-0"></span>Het SCSI-adres instellen

Elk SCSI-apparaat, met inbegrip van de HP-scanner en de SCSI-kaart, moet een uniek SCSI-adres tussen nul en zeven (0-7) hebben. De SCSI-kaart heeft gewoonlijk adres 7, en vaste-schijfstations hebben meestal adres 0 of 1. Het is beter om het SCSI-adres voor deze apparatuur niet te veranderen.

Het adres voor de HP-scanner is van te voren ingesteld op 2, maar in sommige gevallen zult u het moeten veranderen. Als er bijvoorbeeld andere apparaten op de SCSI-kaart zijn aangesloten, zult u mogelijk het adres voor de scanner moeten veranderen.

Opmerking: Als de kaart waarop de scanner wordt aangesloten "SCAM" heeft en dit door de PC wordt ondersteund, is het niet nodig het adres te veranderen. De scanner vindt automatisch een onbezet adres. Zie de specificaties van uw kaart om te bepalen of deze SCAM ondersteunt.

Als deze procedures nodig zijn voor uw installatie, moet u ze uitvoeren NADAT de scannersoftware is geïnstalleerd.

### Beschikbare adressen vinden

U kunt beschikbare adressen vinden via het dialoogvenster Eigenschappen van HP ScanJet in het Configuratie-scherm van Windows.

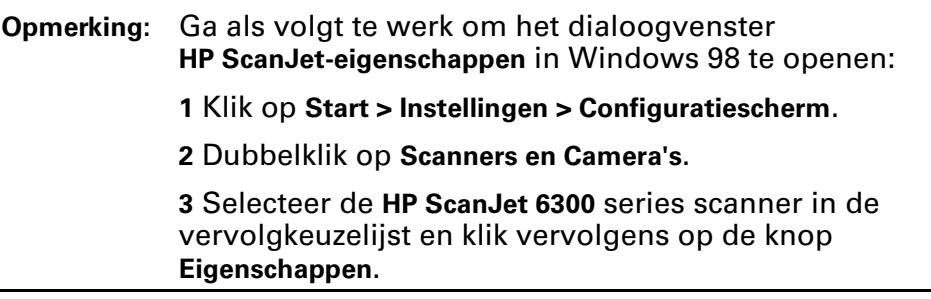

- 1 Installeer de scannersoftware.
- 2 Start Windows opnieuw.
- 3 Zet alle SCSI-apparaten aan.
- 4 Dubbelklik in het Configuratiescherm van Windows op het scannerpictogram.

<span id="page-21-0"></span>5 Kies in het dialoogvenster Eigenschappen van HP ScanJet de tab SCSI. Controleer of de SCSI-kaart die de scanner gebruikt in het venster verschijnt.

Als de kaart niet verschijnt, is deze niet juist geïnstalleerd of wordt hij niet herkend door Eigenschappen van HP ScanJet. In dat geval is het mogelijk dat het beschikbare adres niet geldig is. U moet de documentatie van de fabrikant van de SCSI-kaart raadplegen om te weten te komen welk adres de kaart gebruikt.

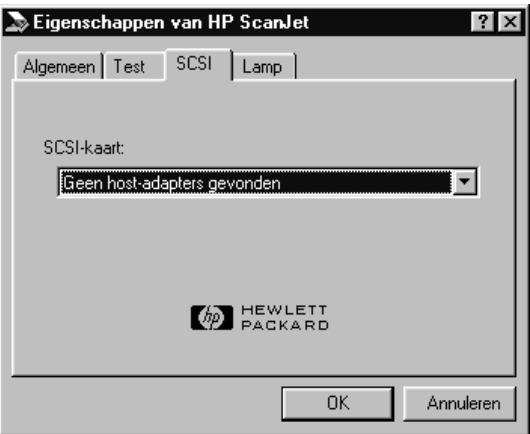

- 6 De beschikbare adressen vindt u onderaan het dialoogvenster. Noteer de beschikbare SCSI-adressen.
- Opmerking: Als er andere apparaten op de SCSI-kaart zijn aangesloten, moet u de betreffende documentatie raadplegen om de SCSI-adressen van die apparaten te bevestigen. Controleer of hun adressen geen conflict vormen met het adres van de scanner.
- 7 Klik op Annuleren om het dialoogvenster af te sluiten.

### <span id="page-22-0"></span>Het adres van de scanner veranderen

De scanner wordt geleverd met het adres op 2 ingesteld. In de meeste gevallen is het niet nodig het adres van de scanner te veranderen. Als u het adres moet veranderen, gaat u als volgt te werk:

- 1 Open het deksel van de scanner.
- 2 Kijk door het glas van het scannerbed waar u de pijl op de afbeelding ziet.

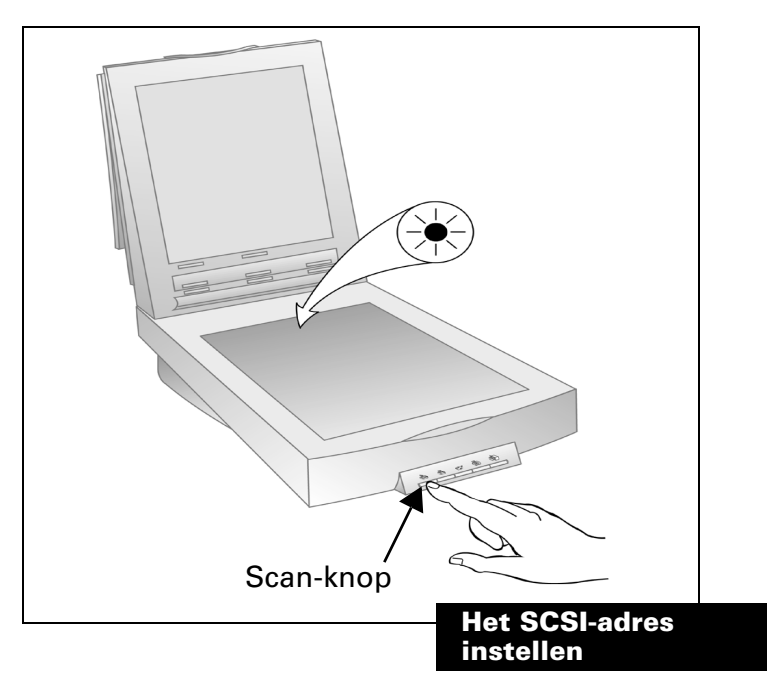

- 3 Houd de Scan-knop  $\geqslant$  op de voorkant van de scanner ingedrukt.
- 4 Een groen lichtje knippert snel, blijft ongeveer vijf seconden branden en gaat vervolgens langzaam knipperen. Wanneer het aantal keren dat het lampje langzaam heeft geknipperd, correspondeert met het gewenste scanneradres, laat u de knop los. Als u het scanneradres bijvoorbeeld op 5 wilt instellen, laat het lampje dan vijf keer knipperen en laat vervolgens de groene knop los.

# <span id="page-23-0"></span>De SCSI-installatie testen

Opmerking: Als u een foutbericht krijgt terwijl u de SCSI-installatie test, moet u de aanwijzingen van het bericht volgen.

- 1 Sluit alle toepassingen en Windows. Zet de PC uit.
- 2 Controleer of de scanner ontgrendeld is (zie de Installatieposter voor instructies voor het ontgrendelen van de scanner).
- 3 Sluit het elektrische snoer aan op de scanner en een stopcontact. De scanner is nu ingeschakeld.
- 4 Zet alle externe SCSI-apparaten, inclusief de scanner, aan.
- 5 Zet de PC aan.
- 6 Dubbelklik in het Windows Configuratiescherm op het scannerspictogram (dubbelklik in Windows 98 op Scanners en Camera's).
- 7 Kies de tab Algemeen in het dialoogvenster Eigenschappen van HP ScanJet in Windows 95.
- 8 Selecteer HP ScanJet 6300C, HP ScanJet 6350C of HP ScanJet 6390C in de vervolgkeuzelijst als er nog geen selectie is gemaakt. Klik op de knop Eigenschappen in Windows 98.
- 9 Klik op Standaardinstelling maken om er de standaardscanner van te maken.
- 10 Kies de tab Testen in het dialoogvenster Eigenschappen van HP ScanJet in Windows 95.

Kies de tab Problemen oplossen in Window 98 en klik vervolgens op de knop Testen.

- 11 Klik op Scanner.
	- Volg de aanwijzingen op het scherm.
	- Als de zelftest van de scanner slaagt, is alles juist geïnstalleerd. Klik op OK en nogmaals op OK om het venster te sluiten.

### Testresultaten

Als de test van de scanner geslaagd is, sluit u het dialoogvenster. Zie hieronder als dit niet het geval is.

### Als de scanner niet werkt

- 1 Controleer of:
	- De scanner ontgrendeld is (zie de Installatieposter).
	- Het elektrische snoer is aangesloten.
	- De ene kant van de interfacekabel stevig op de scanner is aangesloten en de andere kant op de PC.
- 2 Sluit alle toepassingen, sluit Windows, zet de PC uit, zet alle SCSIapparaten uit en wacht minstens 10 seconden.
- 3 Zet alle externe SCSI-apparaten, inclusief de scanner, aan.
- 4 Zet de PC aan.
- 5 Controleer of u geen SCSI-apparatuurprobleem hebt. Controleer het volgende en raadpleeg de aanwijzingen van de fabrikant van de SCSI-kaart.
	- Controleer of de SCSI-keten minder dan 6 meter lang is, inclusief eventuele kabels naar SCSI-apparatuur binnen de PC.
	- Controleer de beschikbare SCSI-adressen om er zeker van te zijn dat er geen SCSI-adresconflict bestaat (zie [pagina](#page-20-0) 16).
	- Controleer of de SCSI-kabel aan beide kanten goed is aangesloten.
	- Kijk of de SCSI-connector geen gebogen pennen heeft.
	- Controleer of u een SCSI-kabel met een mini-50-pins connector gebruikt. Als u over een extra SCSI-kabel beschikt, vervang dan de op de PC aangesloten SCSI-kabel (of -kabels).
	- Controleer of de scanner het laatste fysieke apparaat in de SCSI-keten is (zie [pagina](#page-19-0) 15).
	- Ontkoppel alle SCSI-apparaten behalve de scanner om te zien of het een probleem met de scanner of met één van de andere SCSIapparaten is.
	- Controleer of bij andere SCSI-apparaten in het midden van de SCSIketen de afsluiting uit staat.

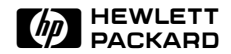

# <span id="page-25-0"></span>3 Problemen met de installatie oplossen

- [22](#page-26-0) [Problemen met de installatie](#page-26-0)
- [29](#page-33-0) [Problemen met de scannerknop](#page-33-0)

# <span id="page-26-0"></span>Problemen met de installatie

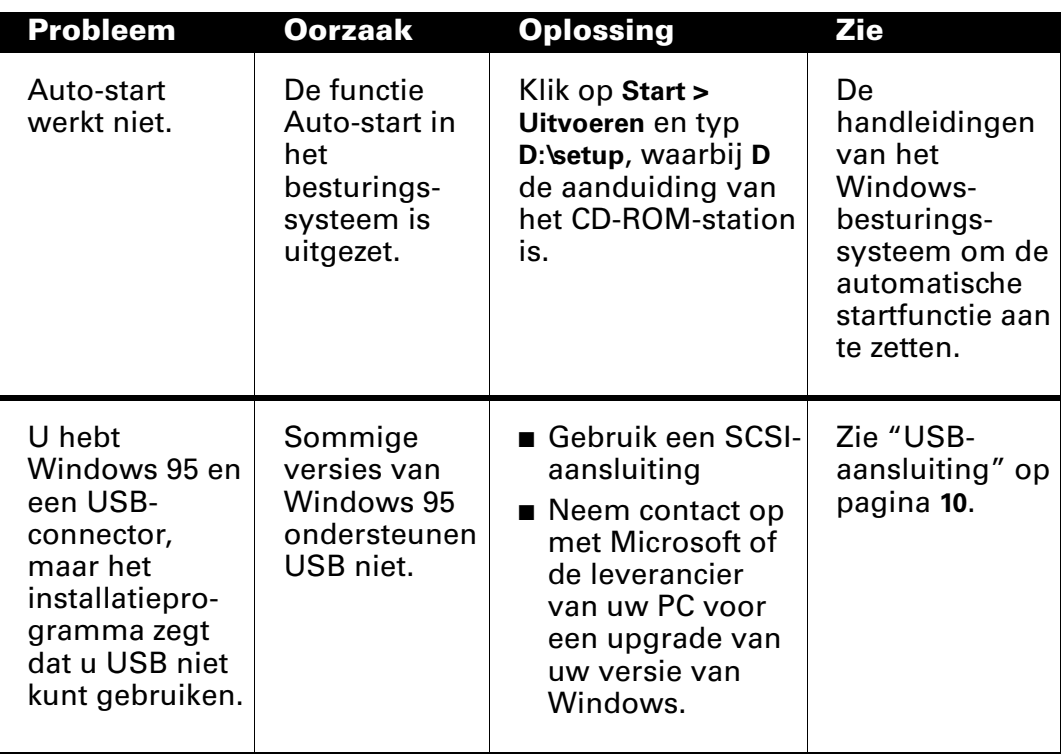

<span id="page-27-0"></span>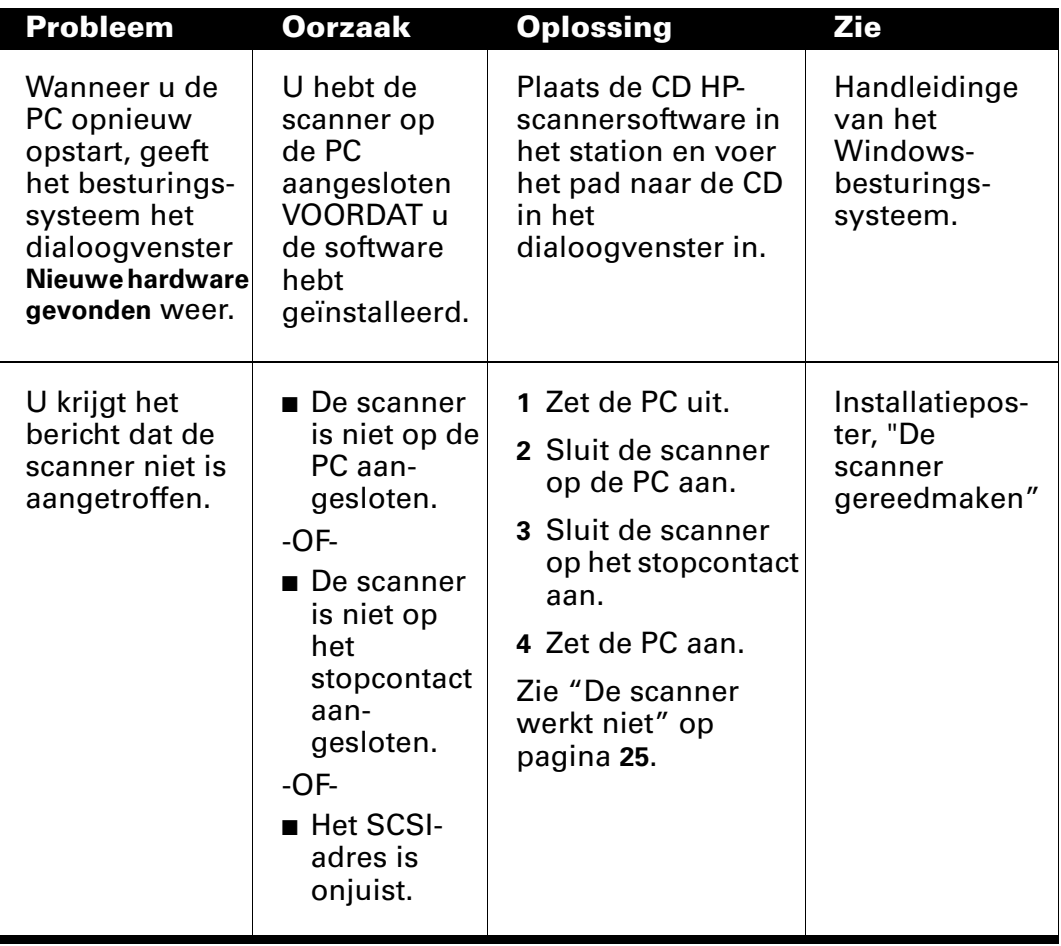

<span id="page-28-0"></span>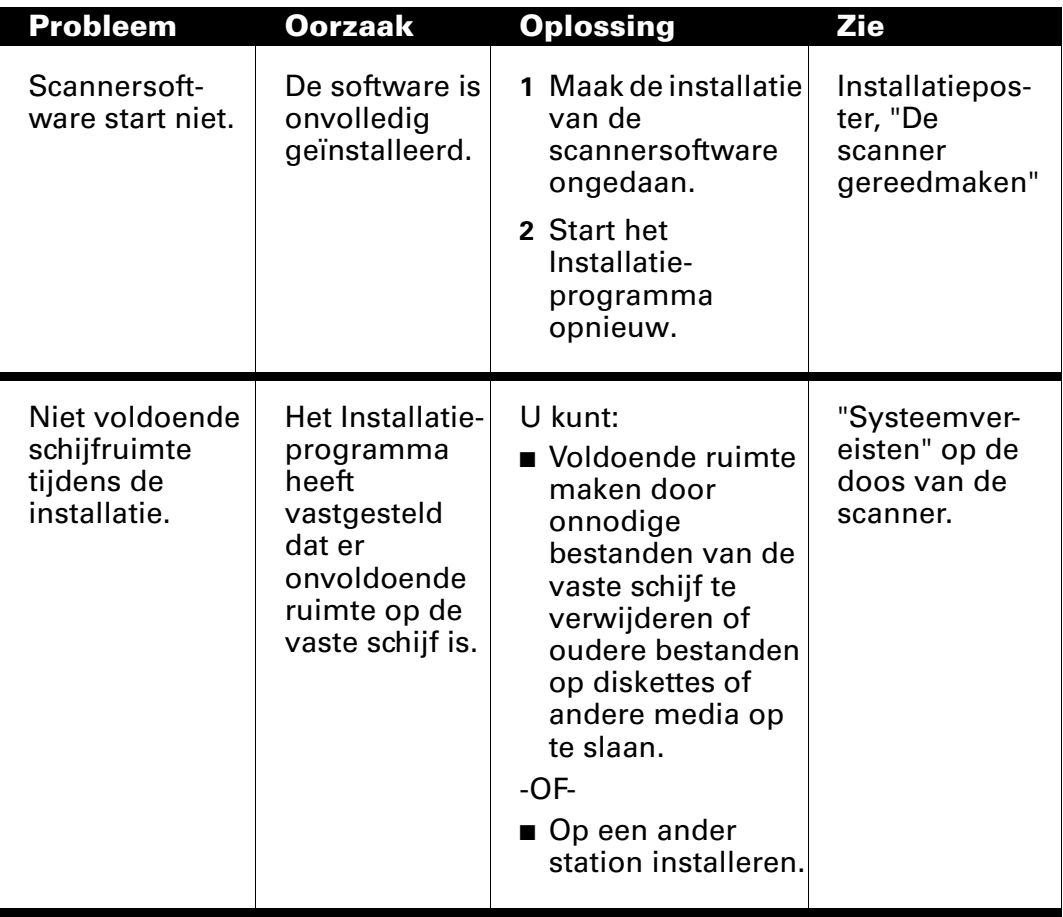

<span id="page-29-0"></span>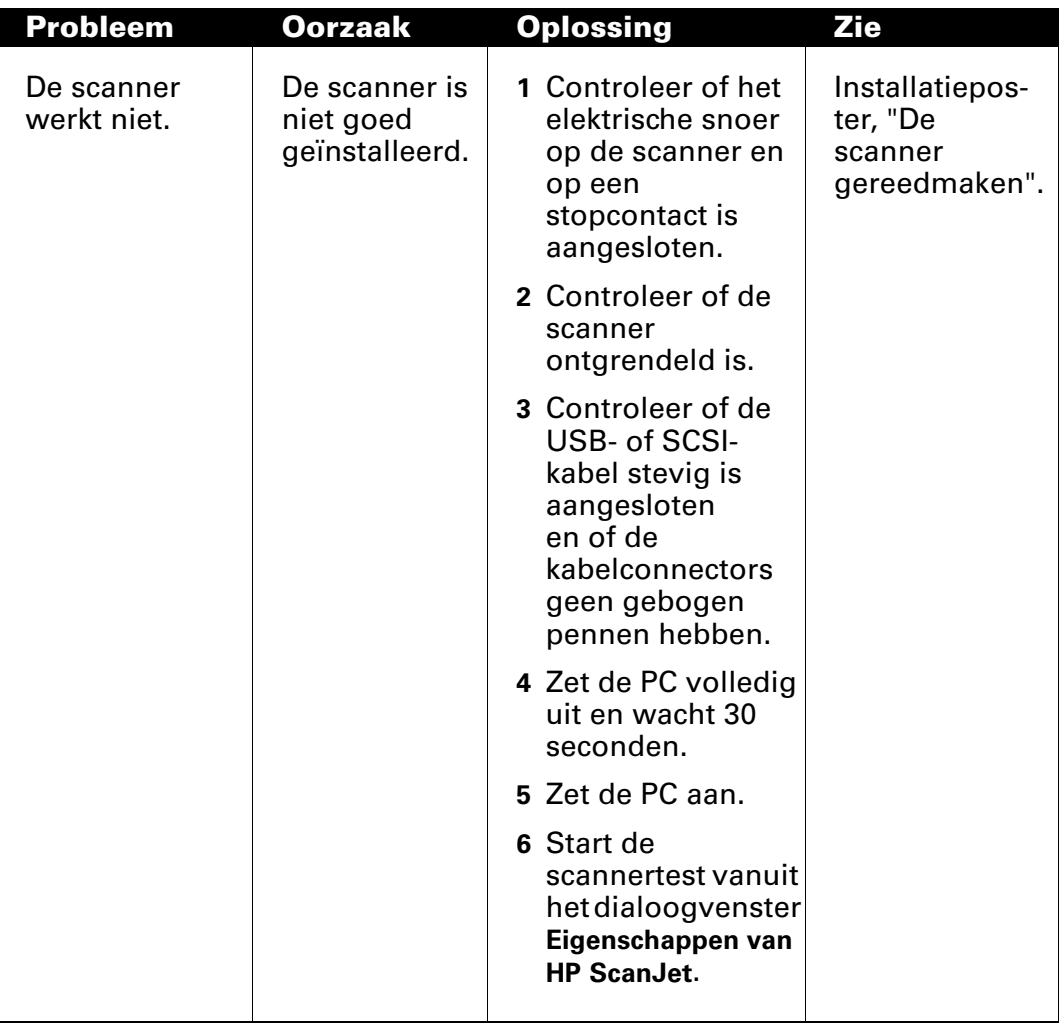

<span id="page-30-0"></span>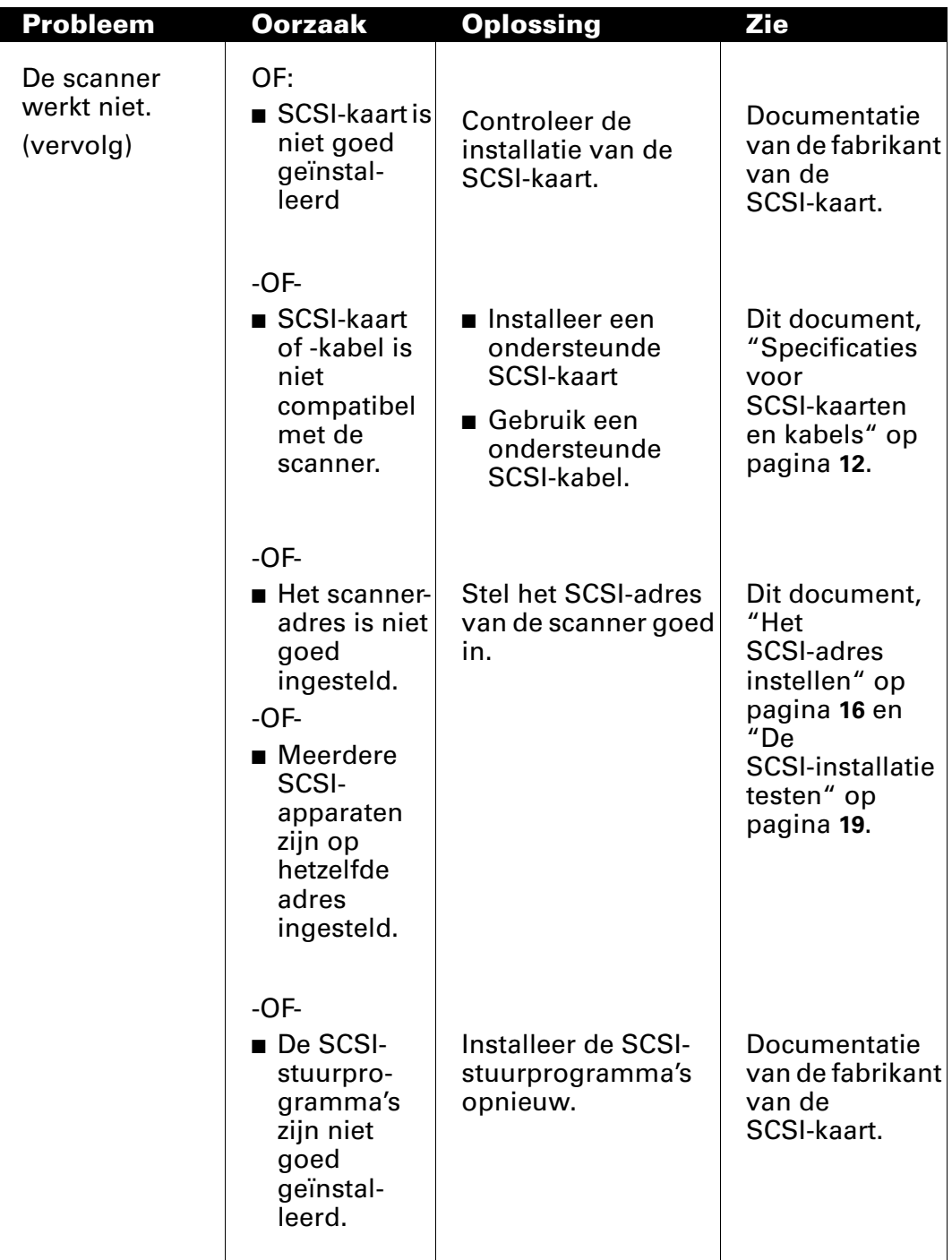

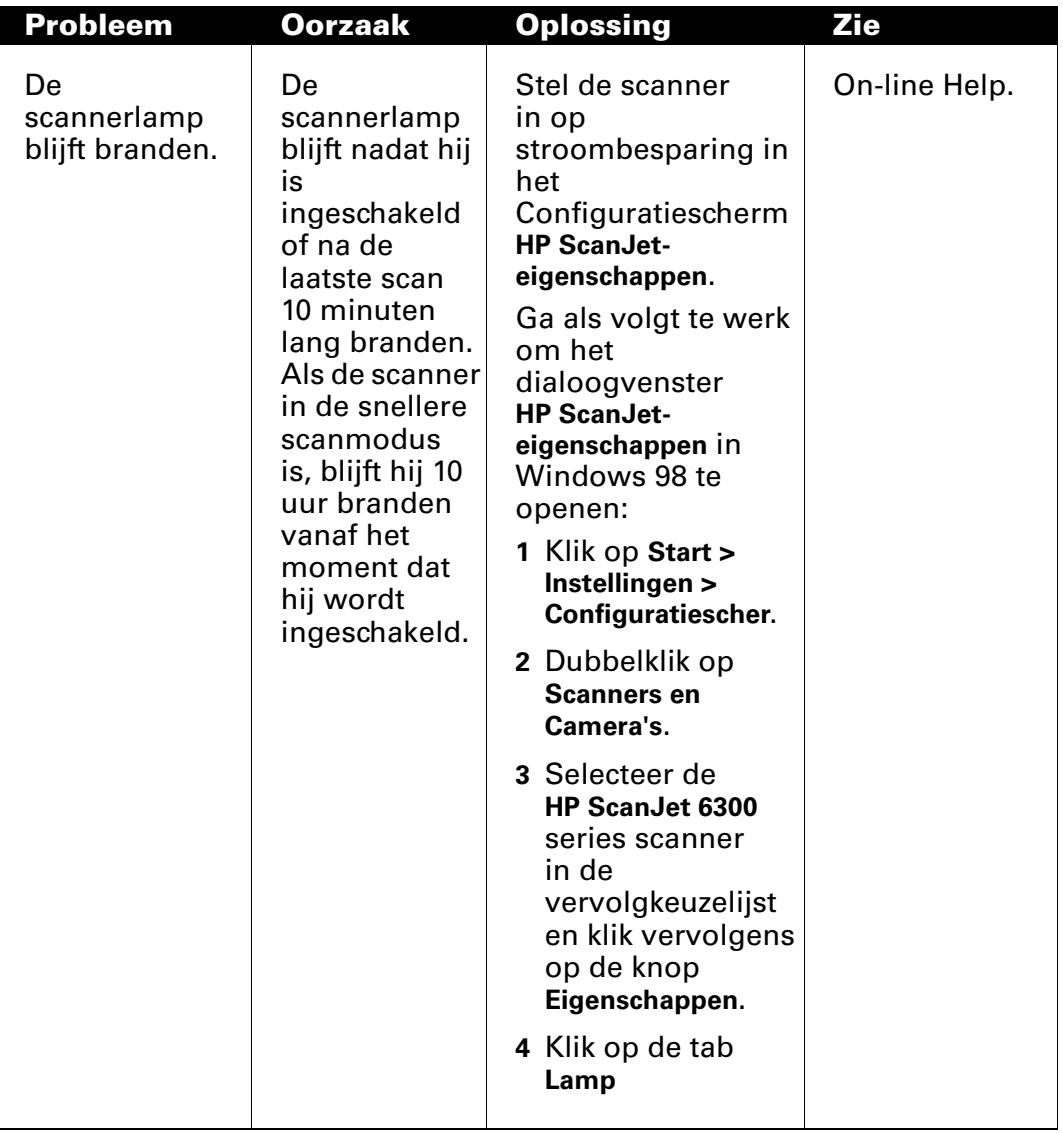

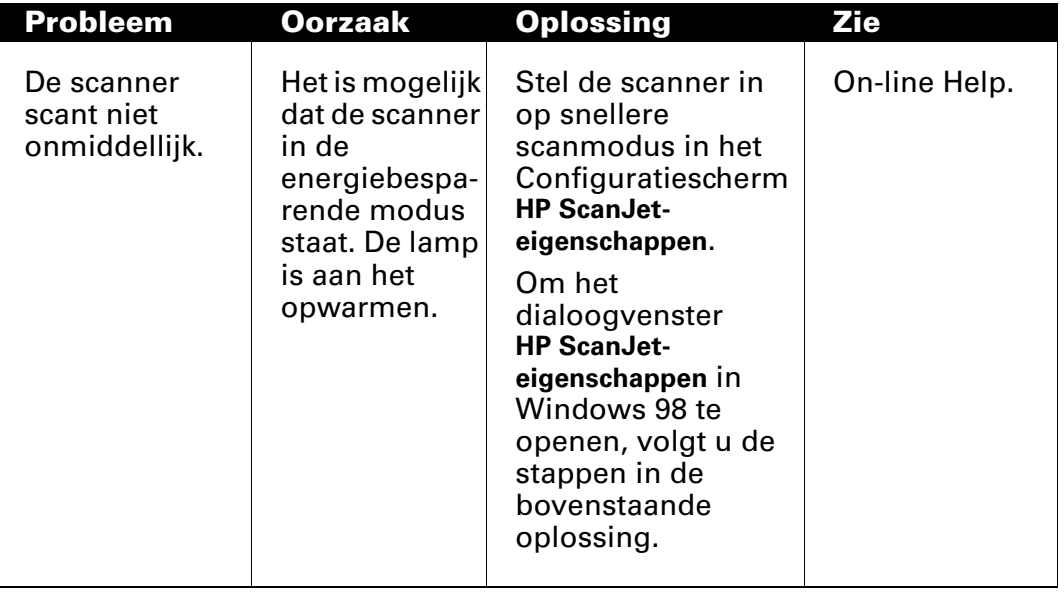

# <span id="page-33-0"></span>Problemen met de scannerknop

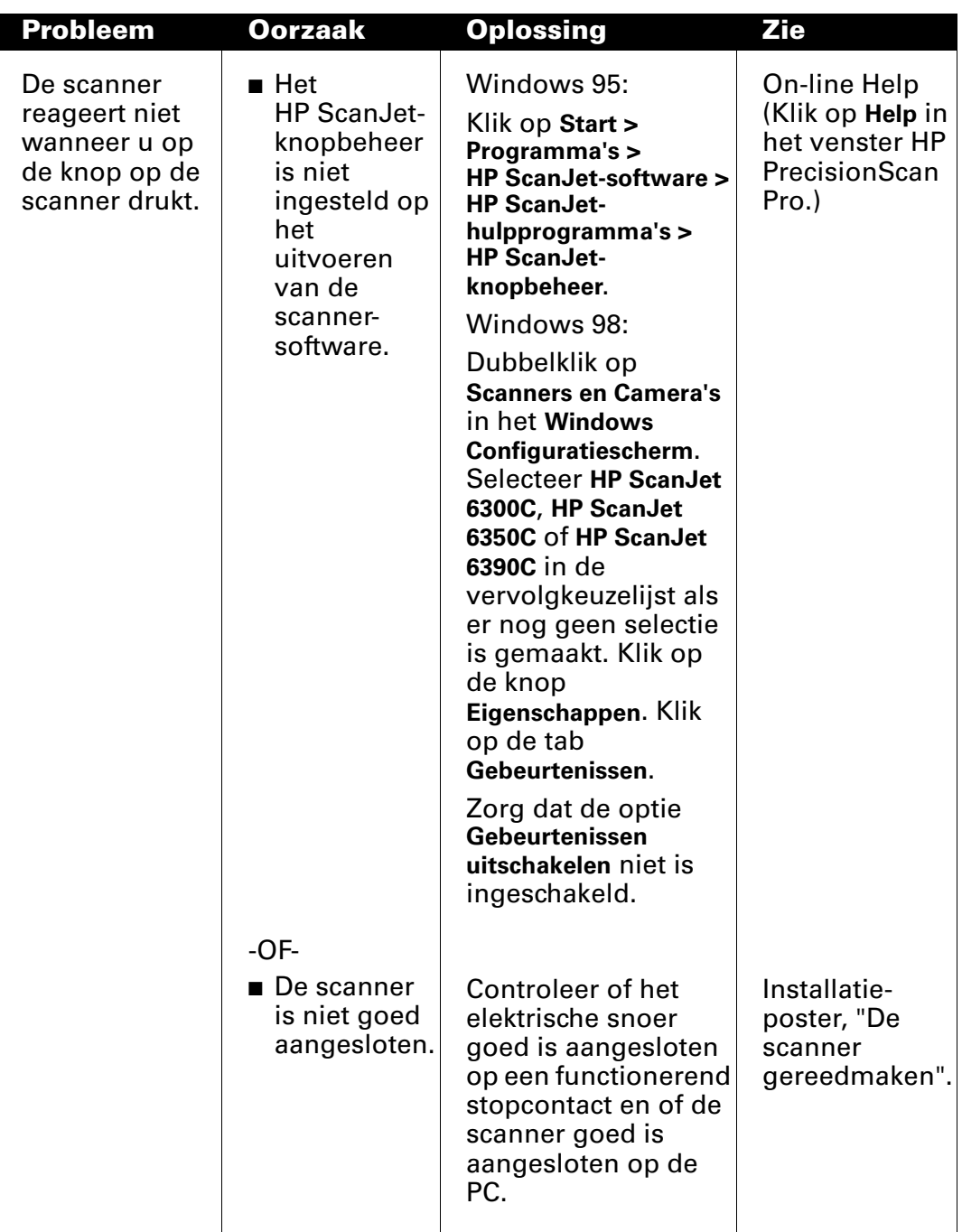

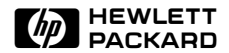

# <span id="page-34-0"></span>4 Gezamenlijk gebruik van de scanner in een werkgroep

[31](#page-35-0) [Gezamenlijk gebruik van de scanner](#page-35-0)

# <span id="page-35-0"></span>Gezamenlijk gebruik van de scanner

De HP-scannersoftware omvat HP PrecisionScan LAN, een functie waarmee een gebruiker van een PC de scannersoftware kan gebruiken met een scanner die op een andere PC is aangesloten. Deze functie is nuttig in werkgroepen wanneer u de scanner gezamenlijk wilt gebruiken zonder dat de scanner fysiek op een lokaal netwerk is aangesloten.

Voor HP PrecisionScan LAN zijn twee PC's nodig: één waarop de scanner is aangesloten (de host-PC) en één die niet op de scanner is aangesloten (de PC op afstand). Beide PC's moeten op hetzelfde lokale netwerk zijn aangesloten.

De onderdelen die het mogelijk maken de scanner gezamenlijk te gebruiken, worden automatisch op de host-PC geïnstalleerd wanneer de HP-scanner software wordt geïnstalleerd.

### <span id="page-36-0"></span>Menu-items voor het gezamenlijk gebruik van scanners

Op de host-PC wordt een scannerpictogram in de systeemwerkbalk rechts van de Windows-taakbalk geplaatst. Wanneer u met de rechtermuisknop op dit pictogram klikt, wordt het volgende menu weergegeven:

### ■ Openen

Opent het dialoogvenster HP PrecisionScan LAN-host. Dit heeft hetzelfde effect als dubbelklikken op het pictogram.

### ■ Automatisch starten

Wanneer een vinkje bij dit menu-item staat, wordt HP PrecisionScan LAN op de host-PC gestart telkens wanneer de PC wordt aangezet.

Indien er geen vinkje bij staat, wordt HP PrecisionScan LAN niet automatisch gestart. U moet het dan starten met Programma's > HP ScanJet-software > HP ScanJet-hulpprogramma's > Scanner delen van het menu Start van Windows.

### ■ Afsluiten

Wanneer dit menu-item wordt geselecteerd, wordt HP PrecisionScan LAN uitgeschakeld en van de systeembalk verwijderd. Als u de scanner gezamenlijk wilt gebruiken, moet u HP PrecisionScan LAN opnieuw starten met

Programma's > HP ScanJet-software > HP ScanJet-hulpprogramma's > Scanner delen van het menu Start van Windows.

U kunt ook, als het menu-item Automatisch starten is geselecteerd, de PC opnieuw opstarten om HP PrecisionScan LAN te starten.

### ■ Info over Scanner delen

Dit menu-item geeft u informatie over HP PrecisionScan LAN.

### ■ Help

Biedt hulp met het gezamenlijk gebruik van de scanner.

### <span id="page-37-0"></span>Gezamenlijk gebruik van de scanner (host-PC)

Als u wilt dat de host-PC de scanner deelt, moet HP PrecisionScan LAN actief zijn en moet het gezamenlijk gebruik van de scanner geactiveerd zijn.

Op de host-PC doet u het volgende:

- Kijk of het scannerpictogram op de systeembalk staat. Als dit het geval is, is HP PrecisionScan LAN actief. Dubbelklik op het pictogram om het dialoogvenster HP PrecisionScan LAN-host te openen.
- Als er geen scannerpictogram in de systeembalk staat, selecteert u Programma's > HP ScanJet-software > HP ScanJet-hulpprogramma's > Scanner delen uit het menu Start van Windows om HP PrecisionScan LAN te starten.

Op de tab Info in het dialoogvenster HP PrecisionScan LAN-host ziet u de naam van de host-PC, of een andere PC op de scanner is aangesloten en de netwerkprotocollen die het lokale netwerk ondersteunt. Noteer de naam van de host-PC en de ondersteunde netwerkprotocollen. U hebt deze informatie nodig om de PC op afstand in te stellen.

Met de tab Wachtwoord kunt u een wachtwoord instellen dat de gebruikers op afstand moeten invoeren als zij de scanner willen delen. Als u wilt dat gebruikers op afstand een wachtwoord moeten invoeren, zet u een vinkje bij het vak Wachtwoord vereist voor gebruikers op afstand, waarna u een wachtwoord invoert. Denk eraan dat u de gebruikers op afstand laat weten wat het wachtwoord is!

### Het gezamenlijk gebruik van scanners activeren

Het gezamenlijk gebruik van scanners moet geactiveerd zijn om gebruikers op afstand de scanner op de host-PC te laten gebruiken. Ga als volgt te werk om het gezamenlijk gebruik van scanners te activeren:

■ Klik met de rechtermuisknop op het scannerpictogram in de systeembalk. Zorg dat er een vinkje bij het menu-item Automatisch starten staat.

### <span id="page-38-0"></span>HP PrecisionScan LAN op een externe PC installeren

Om de scanner te delen vanaf een PC die niet op de scanner is aangesloten (externe PC), dient u HP PrecisionScan LAN (HP scannen op afstand) op die PC te installeren.

- 1 Plaats de CD met de HP-scannersoftware in het CD-ROM-station van de PC. Als het installatieprogramma niet start, selecteer dan Start > Uitvoeren en typ vervolgens D: setup.exe (waarbij D de letter is van het CD-ROM-station).
- 2 Klik op Software installeren in het hoofdinstallatievenster
- 3 Als het scherm nu de keuzemogelijkheden Standaart, Minimaal of Aangepast te zien geeft, klikt u op Aangepast en vervolgens op Volgende.
- 4 Maak zo nodig de selectie ongedaan van toepassingen die al geïnstalleerd zijn.
- 5 Klik op HP scannen op afstand installeren en klik vervolgens op Volgende.
- 6 Volg de instructies op de installatieschermen.

## <span id="page-39-0"></span>De scanner vanaf een PC op afstand gebruiken

Gebruikers van PC's op een lokaal netwerk kunnen de HP ScanJet-scanner gebruiken wanneer deze op een host-PC is aangesloten, zo lang aan de volgende voorwaarden wordt voldaan:

- HP PrecisionScan LAN is op de PC op afstand geïnstalleerd. Zie [pagina](#page-38-0) 34.
- De PC op afstand heeft de configuratie Setup op afstand ingesteld.
- Op de host-PC is het gezamenlijk gebruik van scanners geactiveerd. Zie [pagina](#page-37-0) 33.

Om het delen van scanners op een PC op afstand in te stellen, gaat u als volgt te werk:

- 1 Selecteer Programma's > HP ScanJet-software > HP ScanJethulpprogramma's > Setup voor scannen op afstand uit het menu Start van Windows.
- 2 Zet in het dialoogvenster Setup op afstand een kruisje bij het vak Scanner op afstand gebruiken.
- 3 Geef de naam van de PC waar de scanner geïnstalleerd is (host-PC) op.
- 4 Voer het wachtwoord voor de host-PC in (indien vereist door de host-PC).
- 5 Controleer of een overeenkomstig netwerkprotocol is geselecteerd. Deze informatie vindt u in het dialoogvenster HP PrecisionScan LAN op de host-PC.
- 6 Klik op OK.

Wanneer u de PC hebt ingesteld op het gebruik van een scanner op afstand, hoeft u dit dialoogvenster niet meer te gebruiken, tenzij u een scanner op een andere host-PC wilt gebruiken.

Om vanaf de PC op afstand naar de scanner op de host-PC te scannen gaat u als volgt te werk:

- 1 Plaats het originele beeld of document op het glas van de scanner.
- 2 Start de software van HP PrecisionScan Pro op de PC op afstand.
- 3 Begin met scannen. Als u hulp nodig hebt met de scanprocedures, kunt u de on-line Help raadplegen.

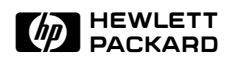

# <span id="page-40-0"></span>5 Assistentie van HP

- [37](#page-41-0) [Hoe u assistentie kunt krijgen](#page-41-0)
- [42](#page-46-0) [Wereldwijde service en ondersteuning van HP](#page-46-0)

# <span id="page-41-0"></span>Hoe u assistentie kunt krijgen

### Problemen identificeren en oplossen

Bij Hewlett-Packard hebben we voordat u uw scanner hebt gekocht al het mogelijke gedaan om te zorgen dat u er nooit problemen mee zult krijgen. Als u toch een probleem hebt, gaat u als volgt te werk.

- Raadpleeg de informatie die bij de scanner is geleverd.
- Neem contact op met een erkende HP-dealer.
- Neem rechtstreeks contact op met HP.

## De bij de scanner geleverde informatie raadplegen

### Het LEESMIJ-bestand doorlezen

In het LEESMIJ-bestand dat bij de HP-scannersoftware wordt geleverd, worden de veranderingen beschreven die aan het apparaat zijn toegevoegd nadat de uiteindelijke documentatie was afgerond.

U kunt het LEESMIJ-bestand afdrukken en bij de scannerdocumentatie bewaren als naslagmateriaal.

### Hulp met scannen en beeldkwaliteit

Als u problemen hebt met de kwaliteit van de gescande beelden, kunt u de on-line HP PrecisionScan Pro Gebruikershandleiding of de on-line Help doornemen.

### On-line Help gebruiken

Alle softwareprogramma's die bij de HP ScanJet 6300-serie scanner worden geleverd, hebben on-line Help. HP PrecisionScan Pro heeft een Help-knop om u informatie en antwoorden op uw vragen over het gebruik van HP PrecisionScan Pro te geven.

Om Help te starten terwijl de scannersoftware open is, kunt u op de knop ? klikken, op F1 drukken of op de Help-knop van een dialoogvenster klikken.

### <span id="page-42-0"></span>Contact opnemen met een erkende HP-dealer

De leverancier van wie u de scanner hebt gekocht is het best in staat om u te helpen, omdat hij of zij het best op de hoogte is van uw behoeften en de omgeving waarin u werkt. Erkende HP-leveranciers hebben een opleiding gevolgd om de meeste problemen die u kunt tegenkomen, te verhelpen.

### Contact opnemen met HP

### HP Systems Forum op het Internet

HP biedt een bibliotheekservice met technische informatie op het Internet, een wereldwijd computer-netwerksysteem dat beschikbaar is voor iedereen die met FTP (File Transfer Protocol) toegang heeft tot het Internet of het Wereldwijde web via een Internet-browser.

Toegang tot ondersteuning via het Wereldwijde web is beschikbaar op URL:

http://www.hp.com/cposupport/eschome.html

### <span id="page-43-0"></span>Bel HP FIRST (onmiddellijke ondersteunende informatie via fax)

HP FIRST, het automatische faxbeantwoordingssysteem van HP, biedt rechtstreekse toegang tot informatie voor de ondersteuning van apparatuur, zoals:

- Antwoorden op de meest gestelde vragen over de scanner.
- Compatibiliteitshandleiding voor productapparatuur en -programmatuur.
- Technische opmerkingen over het gebruik van de scanner met specifieke software en hardware.
- Informatie over het verkrijgen van bijgewerkte scannersoftware.

U moet een drukknoptelefoon of de telefoon van uw faxapparaat gebruiken om toegang tot HP FIRST te krijgen.

Ga als volgt te werk om van deze service gebruik te maken:

- 1 Bel het systeem. U hoort een stem die u verwelkomt en u naar de gewenste informatie leidt. U moet het telefoonnummer opgeven van het faxapparaat waar u de geselecteerde documenten wilt ontvangen.
- 2 Wij raden u aan eerst de index aan te vragen, waarin alle beschikbare documenten zijn opgenomen.
- 3 Wanneer u de index van HP FIRST ontvangt, kiest u de gewenste documenten.
- 4 Bel HP FIRST nogmaals. U hoort een stem die u vraagt naar het indexnummer van de documenten die u geselecteerd hebt en die u per fax wilt ontvangen. De geselecteerde documenten (alleen in het Engels) worden onmiddellijk naar het opgegeven faxnummer gestuurd.

### <span id="page-44-0"></span>Verdere diensten

### HP-software

Voor informatie over beschikbare patches of correcties voor HP PrecisonScan Pro-software, kunt u contact opnemen met de hierboven beschreven alternatieve ondersteuning van HP.

Voor informatie over de laatste software-upgrades kunt u de web-site van HP bezoeken op:

http://www.scanjet.hp.com

## <span id="page-45-0"></span>HP-Centrum voor klantenondersteuning

### Persoonlijke telefonische assistentie

De ondersteunings-hotline van HP kan u helpen bij het oplossen van problemen met:

- setup
- configuratie
- installatie
- werking

Vragen met betrekking tot besturingssystemen, netwerkconfiguraties of netwerk-besturingssystemen dient u te richten aan uw verkooppunt of uw interne ondersteuningsafdeling. Voor assistentie met andere software dan die van HP dient u contact op te nemen met de fabrikant van de software.

Onze ondersteuningsmedewerkers zijn beschikbaar van 6.00 tot 18.00 Mountain Standard Time, maandag t/m vrijdag.

Prijzen, beschikbaarheid en tijden van ondersteuning kunnen zonder kennisgeving worden gewijzigd.

Zorg dat u de volgende informatie bij de hand hebt wanneer u belt:

- naam van het product
- serienummer (op de achterkant van de scanner)
- datum van aankoop

# <span id="page-46-0"></span>Wereldwijde service en ondersteuning van HP

De producten van Hewlett-Packard worden overal ter wereld verkocht en ondersteund via Hewlett-Packard-verkoop- en servicekantoren en via dealers. Om een HP-dealer te vinden die bevoegd is om service te verlenen, kunt u contact opnemen met één van de kantoren in onderstaande tabel. Voor items met een sterretje (\*) dient u contact op te nemen met het opgegeven kantoor van HP.

#### Argentinië:

Hewlett-Packard Argentina Montañeses 2140 1428 Buenos Aires **Argentinië** Telefoon: 54 1 781-4061/69 Centrum voor klantenondersteuning: 787 8080 HP First Fax:\*

#### Australië/Nieuw-Zeeland:

Hewlett-Packard Australia Ltd. 31-41 Joseph Street Blackburn, Victoria 3130 Australië Telefoon: 61 3 272-2895 Centrum voor klantenondersteuning: 61 3 9272 8000 (Australië) 64 9 356 6640 (Nieuw-Zeeland) HP First Fax: 61 3 9272 2627 (Australië) 09 356 6642 (Nieuw-Zeeland)

#### België:

Hewlett-Packard Belgium SA/NV Boulevard de la Woluwe, 100, Woluwedal B-1200 Brussel België Centrum voor klantenondersteuning: 02 626 8806 (Nederlands) 02 626 8807 (Frans) HP First Fax: 0800 1 1906 (Nederlands) 0800 1 7043 (Frans)

#### Brazilië:

Hewlett-Packard Brasil Alameda Rio Negro 750 Alphaville, 06454-000 Barueri São Paulo, Brazilië Telefoon: 55 11 709-1444 Centrum voor klantenondersteuning: 022 829 6612 HP First Fax:\*

#### Canada:

Hewlett-Packard Company Centrum voor klantenondersteuning in de VS 208 323-2551 Maandag - vrijdag 6.00 tot 22.00 uur Zaterdag 9.00 tot 16.00 uur (Mountain Standard Time) HP First Fax: 800 333-1917 208 334-4809

#### Chili:

Hewlett-Packard de Chile Avenida Andrés Bello 2777 Of. 1 Las Condes Santiago, Chile Centrum voor klantenondersteuning: 800 360999 HP First Fax:\* 56-2-2033234 Telefoon: 56-2-2302500

#### China:

China Hewlett-Packard Company 5-6/F, West Wing Office China World Trade Center No. 1, Jian Guo Men Wai Avenue Beijing, 100004, China Telefoon: 86 1 505-3888 Centrum voor klantenondersteuning:\* HP First Fax:\*

#### Colombia:

Hewlett-Packard Colombia Calle 100 No. 8A-55 Torre C Oficina 309 Bogota, Colombia Centrum voor klantenondersteuning:\* HP First Fax: \*

#### Denemarken:

Hewlett-Packard A/S Kongevejen 25 DK-3460 Birkerød Denemarken Centrum voor klantenondersteuning:\*

#### Duitsland:

Hewlett-Packard GmbH Herrenberger Strasse 130 71034 Böblingen Duitsland Centrum voor klantenondersteuning: 0180 5 25 81 43

#### Finland:

Hewlett-Packard Oy Piispankalliontie 17 P.O. Box 68 FIN-02207 Espoo Finland Centrum voor klantenondersteuning:\*

#### Frankrijk:

Hewlett-Packard France 42, Quai du Point du Jour F-92659 Boulogne Frankrijk Centrum voor klantenondersteuning: 04 50 43 9853 HP First Fax: 0800 90 59 00

#### Griekenland:

Hewlett-Packard Hellas 62, Kifissias Avenue GR Maroussi-Athene 15125 Griekenland Telefoon: 30 1 689 64 11 Centrum voor klantenondersteuning:\*

#### Hongarije:

Hewlett-Packard & Magyarors g Kft. Erzsebet kiralyne utja 1/c H-1146 Boedapest Hongarije Telefoon: 36 (1) 2524505 Centrum voor klantenondersteuning:\*

#### Hongkong:

Hewlett-Packard Asia Pacific Ltd. 17-21/F Shell Tower, Times Square 1 Matheson Street, Causeway Bay Hongkong Telefoon: 852 599-7777 Centrum voor klantenondersteuning: 800 7729 HP First Fax: 2506 2422

#### Hoofdkantoor Latijns-Amerika:

Waterford Building, 9th floor 5200 Blue Lagoon Drive Suite 950 Miami, FL 33126 U.S.A. Telefoon: 305 267 4220 Centrum voor klantenondersteuning:\* HP First Fax:\*

#### Italië:

Hewlett-Packard Italiana S.p.A. Via Giuseppe di Vittorio, 9 1-20063 Cernusco sul Naviglio Milaan Italië Centrum voor klantenondersteuning: 02 26410350 HP First Fax: 1678 59020

#### Japan:

Hewlett-Packard Japan Ltd. 3-29-21, Takaido-Higashi Suginami-Ku, Tokio 168 Japan Centrum voor klantenondersteuning: 81-3-3335-8333 HP Fax: 81-3-3335-8622 Distributie HP-stuurprogramma: Wereldwijde web: http://www.jpn.hp.com/drivers Nifty-Serve Online Service: Library 17, 18 Fulfillment-service: 03-3335-8622

#### Korea:

Yongsan Electronic Office 1F1, 16-58 Hangangro3-ga, Yongsan-gu Seoul 140-013 Korea Telefoon: 82 2 769-0114 Centrum voor klantenondersteuning: 3270-0700 (binnen Seoul) 080 999 0700 (buiten Seoul) HP First Fax: 769 0543

#### Mexico, D.F.:

Hewlett-Packard de México, S.A. de C.V. Prolongación Reforma 700 Col. Lomas de Santa. Fé 01210 México, D.F. Centrum voor klantenondersteuning: 011 525 265 3330 (Mexico City) 01 800 22147 (buiten Mexico City) 01 800 90529 (buiten Mexico City) HP First Fax:\*

#### Mexico Guadalajara:

Hewlett-Packard de México, S.A. de C.V. Montemorelos No. 299 Fracc. Loma Bonita Zapopan C.P. 45060 Guadalajara Mexico Telefoon: 669 95 00 Centrum voor klantenondersteuning:\* HP First Fax:\*

#### Mexico Monterrey:

Hewlett-Packard de México, S.A. de C.V. Calzada del Valle Oriente No. 409 4o. Piso Colonia del Valle Garza Garcia, 76030 Monterey, Mexico Telefoon: 378-42-40 Centrum voor klantenondersteuning:\* HP First Fax:\*

#### Midden-Oosten/Afrika:

Middle East, Central Africa Sales Headquarters Hewlett-Packard S.A. Rue de Veyrot 39CH-1217 Meyrin 1 (Genève) Zwitserland Centrum voor klantenondersteuning:\*

#### Nederland:

Hewlett-Packard Nederland B.B. Startbaan 16 NL-1187 XR Amstelveen P.O. Box 667 Nederland Centrum voor klantenondersteuning: 020 606 8751 HP First Fax: 06 022 2420

#### Noorwegen:

Hewlett-Packard Norge A/S Drammensveien 169 Box 60 Skøyen N-0212 Oslo Noorwegen Centrum voor klantenondersteuning:\*

#### Oostenrijk:

Hewlett-Packard Ges.m.b.H. Lieblegasse 1 P.O. Box 72 A-1222 Wenen Oostenrijk Centrum voor klantenondersteuning:\*

#### Polen:

Hewlett-Packard Polska Sp. z.o.o. UI.Newelska Nr. 6 PL-01447 Warschau Polen Telefoon: 48 22 37 50 65 Centrum voor klantenondersteuning:\*

#### Portugal:

Hewlett-Packard Portugal, S.A. Rua Gregório Lopes, Lote 1732A 1400 Lissabon **Portugal** Telefoon: 351 1-3017330 Centrum voor klantenondersteuning:\*

#### Rusland:

Hewlett-Packard Representative Office Pokrovski Blvd. 4/17 KV12 101000 Moskou Rusland Telefoon: 7095 923 50 01 Centrum voor klantenondersteuning:\*

#### Singapore/Zuidoost-Azië:

Hewlett-Packard Singapore (Pte.) Ltd. 150 Beach Road #29-00 Gateway West Singapore 0718 Telefoon: 65 291 85541 Centrum voor klantenondersteuning: 65 272 5300 (Singapore) 603 295 2566 (Maleisië) 662 661 4011 en 662 661 4012 (Thailand) 21 350 3408 (Indonesië) 011 647 2366 (India) HP First Fax: 65 291 7951 (Singapore) 03 298 2478 (Maleisië) 02 661 3511 (Thailand) 21 352 2044 (Indonesië) 011 622 6420 (India)

#### Spanje:

Hewlett-Packard Española, S.A. E28230 Las Rozas Crta. del la Coruña, km 16,500 Madrid Spanje Centrum voor klantenondersteuning: 902 321 123 HP First Fax: 900 99 31 23

#### Taiwan:

Hewlett-Packard Taiwan Ltd. 8F, 337 Fu-Hsing North Road Taipei, 104 Taiwan R.O.C. Telefoon: 886 2 712 0404 Centrum voor klantenondersteuning: 717 0055 HP First Fax:\*

#### Tsjechië:

Hewlett-Packard S. R. O. Novodvorska 82 14200 Praag 414 **Tsjechië** Telefoon: 42 (2) 471 7321 Centrum voor klantenondersteuning:\*

#### Turkije:

Hewlett-Packard Bilgisayar ve Ölcüm Sistemleri AS 19 Mayis cad.Nova/Baran Plaza K.12 (Headquarters) 80220 S is li-Istanbul Turkije Centrum voor klantenondersteuning:\*

#### Venezuela:

Hewlett-Packard de Venezuela 3a. Transversal Los Ruices Norte Edificio Segre Caracas, Venezuela Telefoon: 58 2 239 5664 Centrum voor klantenondersteuning:\* HP First Fax:\*

#### Verenigd Koninkrijk:

Hewlett-Packard Limited Cain Road Bracknell GB-Berkshire RG12 1HN Verenigd Koninkrijk Telefoon: 334 363344 Centrum voor klantenondersteuning: 0171 512 5202 01 662 5525 (Ierland) HP First Fax: 0800 960 271

#### Verenigde Staten:

Hewlett-Packard Company Centrum voor klantenondersteuning 208 323-2551 Maandag - vrijdag 6.00 - 22.00 uur Zaterdag 9.00 - 16.00 uur (Mountain Standard Time) HP First Fax: 800 333-1917 208 334-4809

#### Zweden:

Hewlett-Packard Sverige AB Skalholtsgatan 9 Box 19 S-164 93 Kista Zweden Centrum voor klantenondersteuning:\*

#### Zwitserland:

Hewlett-Packard (Schweiz) AG In der Luberzen 29 CH-8902 Urdorf **Zwitserland** Centrum voor klantenondersteuning: 084 880 1111 HP First Fax: 155 1527 (Duits) 155 1526 (Frans)

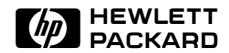

# <span id="page-50-0"></span> Garantie en specificaties

- [Garantieverklaring](#page-51-0)
- [Overheidsinformatie](#page-53-0)
- [Conformiteitsverklaring FCC](#page-54-0)
- [Conformiteitsverklaring EU](#page-55-0)
- [Omgevingsspecificaties voor de scanner](#page-56-0)
- [Omgevingsspecificaties voor het HP ScanJet-ADT](#page-57-0)
- [Specificaties voor de HP ScanJet-scanner](#page-58-0)

# <span id="page-51-0"></span>Garantieverklaring

#### HEWLETT-PACKARD VERKLARING VAN BEPERKTE GARANTIE

HP-PRODUCT DUUR VAN

BEPERKTE GARANTIE

HP ScanJet 1 jaar 6300C/6350C/6390C-scanner

- 1. HP garandeert u, de uiteindelijke klant, dat de apparatuur, accessoires en benodigdheden van HP gedurende de hierboven gespecificeerde periode na de datum van aankoop geen materiaal- en constructiefouten bevatten. Indien HP tijdens de garantieperiode op de hoogte wordt gesteld van dergelijke defecten zal HP, naar eigen keuze, producten die defect blijken te zijn repareren of vervangen. Vervangende producten kunnen nieuw, zo goed als nieuw, functioneel gelijkwaardig of een upgrade zijn.
- 2. HP garandeert u dat de software van HP, indien op de juiste wijze geïnstalleerd en gebruikt, gedurende de hierboven gespecificeerde periode na de datum van aankoop niet zal nalaten de programma-instructies uit te voeren als gevolg van materiaal- en constructiefouten. Indien HP tijdens de garantieperiode op de hoogte wordt gesteld van dergelijke defecten, zal HP de softwaremedia vervangen die de programma-instructies niet uitvoeren als gevolg van dergelijke defecten.
- 3. HP garandeert niet dat de werking van HP-producten ononderbroken of foutloos zal zijn. Indien HP niet binnen redelijke tijd in staat is om een product te repareren of vervangen tot een staat zoals gegarandeerd is, hebt u na prompte terugzending van het product recht op terugbetaling van de aankoopprijs.
- 4. HP-producten kunnen gerecyclede onderdelen bevatten die wat hun werking betreft gelijkwaardig zijn aan nieuwe of ze kunnen aan incidenteel gebruik onderworpen zijn.
- 5. De garantie is niet van toepassing op defecten die voortkomen uit (a) onjuist of onvoldoende onderhoud of kalibratie, (b) software, interfacing, onderdelen of benodigdheden die niet door HP zijn geleverd, (c) niet-goedgekeurde wijziging of misbruik, (d) gebruik buiten de gepubliceerde omgevingsspecificaties voor het product of (e) onjuiste voorbereiding of onderhoud van de werkplek.
- 6. HP GEEFT GEEN ANDERE UITDRUKKELIJKE SCHRIFTELIJKE OF MONDELINGE GARANTIE OF VOORWAARDE. VOOR ZOVER DIT TOEGESTAAN IS DOOR DE PLAATSELIJKE WETGEVING WORDT IEDERE STILZWIJGENDE GARANTIE OF VOORWAARDE VAN VERKOOPBAARHEID, VOLDOENDE KWALITEIT OF GESCHIKTHEID VOOR EEN BEPAALD DOEL BEPERKT TOT DE DUUR VAN DE HIERBOVEN UITEENGEZETTE UITDRUKKELIJKE GARANTIE. Sommige landen, staten of provincies staan geen beperkingen op de duur van een stilzwijgende garantie toe, zodat het mogelijk is dat bovenstaande beperking of uitsluiting niet op u van toepassing is. Deze garantie geeft u specifieke wettelijke rechten en het is mogelijk dat u andere rechten hebt, die van land tot land, van staat tot staat of van provincie tot provincie verschillen.

7. VOOR ZOVER TOEGESTAAN DOOR DE PLAATSELIJKE WETGEVING ZIJN DE RECHTSMIDDELEN IN DEZE GARANTIEVERKLARING UW ENIGE EN UITSLUITENDE RECHTSMIDDELEN. BEHALVE ZOALS HIERBOVEN AANGEGEVEN ZIJN HP OF HAAR LEVERANCIERS IN GEEN GEVAL AANSPRAKELIJK VOOR GEGEVENSVERLIES OF VOOR DIRECTE, SPECIALE OF BIJKOMENDE SCHADE, GEVOLGSCHADE (MET INBEGRIP VAN WINSTDERVING OF GEGEVENSVERLIES) OF ANDERE SCHADE, ONGEACHT OF DEZE GEBASEERD IS OP CONTRACT, ONRECHTMATIGE DAAD OF ANDERSZINS. Sommige landen, staten of provincies staan geen uitsluiting of beperking van bijkomende of gevolgschade toe, zodat het mogelijk is dat bovenstaande beperking of uitsluiting niet op u van toepassing is.

VOOR TRANSACTIES MET CONSUMENTEN IN AUSTRALIË EN NIEUW-ZEELAND: DE GARANTIEVOORWAARDEN IN DEZE VERKLARING, BEHALVE VOOR ZOVERRE DOOR DE WET IS TOEGESTAAN, VORMEN GEEN UITSLUITING, BEPERKING OF WIJZIGING VAN EN ZIJN EEN TOEVOEGING AAN DE WETTELIJK VOORGESCHREVEN RECHTEN DIE VAN TOEPASSING ZIJN OP DE VERKOOP VAN DIT PRODUCT AAN U.

# <span id="page-53-0"></span>Overheidsinformatie

### Duitse geluidsverklaring

De Duitse geluidsverklaring is in Duitsland vereist. Hierin wordt de geluidsemissie van de scanner in getallen uitgedrukt.

### Geräuschemission

 $LpS < 70$  dB

am Arbeitsplatz normaler Betrieb nach DIN 45635 T. 19

Die Daten sind die Ergebnisse von Typenprüfungen

# <span id="page-54-0"></span>Conformiteitsverklaring FCC

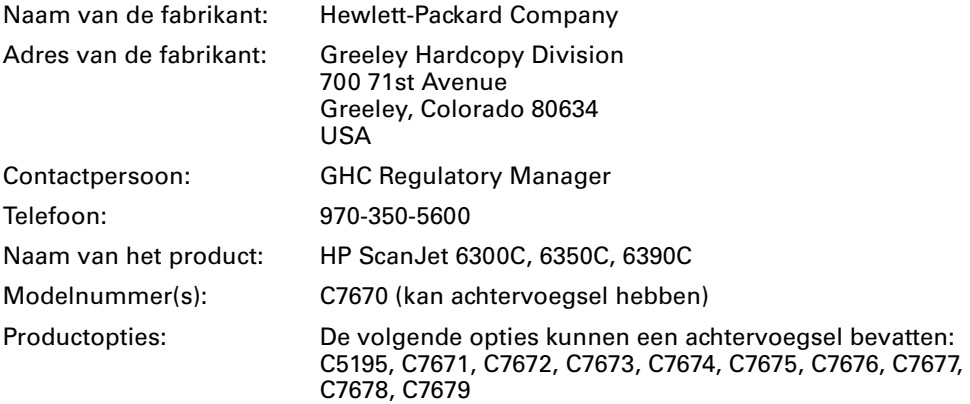

De bovenvermelde fabrikant verklaart dat dit product is getest en conform de grenzen van een digitaal apparaat van Klasse B is bevonden, krachtens Deel 15 van FCC-richtlijnen. De werking van dit apparaat is aan de volgende twee voorwaarden onderworpen: (1) Dit apparaat mag geen gevaarlijke storingen veroorzaken en (2) dit apparaat moet alle ontvangen storingen accepteren met inbegrip van storingen die een ongewenste uitwerking kunnen veroorzaken.

Deze beperkingen dienen om redelijke bescherming tegen schadelijke storing te bieden bij installatie in een woning. Deze apparatuur genereert en gebruikt hoogfrequentenergie en kan deze uitstralen. Indien de apparatuur niet volgens de instructies geïnstalleerd en gebruikt wordt, kan deze schadelijke radiostoring veroorzaken. Er is echter geen garantie dat in een bepaalde installatie geen storing zal optreden. Indien deze apparatuur schadelijke storing veroorzaakt voor radio- en televisieontvangst, wat vastgesteld kan worden door de apparatuur uit en weer aan te zetten, wordt de gebruiker aangeraden te trachten de storing te verhelpen door een of meer van de volgende maatregelen:

- De ontvangstantenne draaien of verplaatsen.
- De afstand tussen de apparatuur en de ontvanger vergroten.
- De apparatuur aansluiten op een stopcontact op een ander circuit dan dat waarop de ontvanger is aangesloten.
- De dealer of een ervaren radio/tv-monteur raadplegen.

Veranderingen of aanpassingen van deze apparatuur die niet uitdrukkelijk door Hewlett-Packard zijn goedgekeurd, kunnen de bevoegdheid van de gebruiker om deze apparatuur te gebruiken tenietdoen. Gebruik uitsluitend de kabels, connectors, elektrische snoeren en accessoires die bij deze apparatuur zijn geleverd of uitdrukkelijk door Hewlett-Packard zijn goedgekeurd.

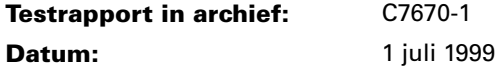

# <span id="page-55-0"></span>Conformiteitsverklaring EU

### Volgens ISO/IEC-Richtlijn 22 en EN 45014:

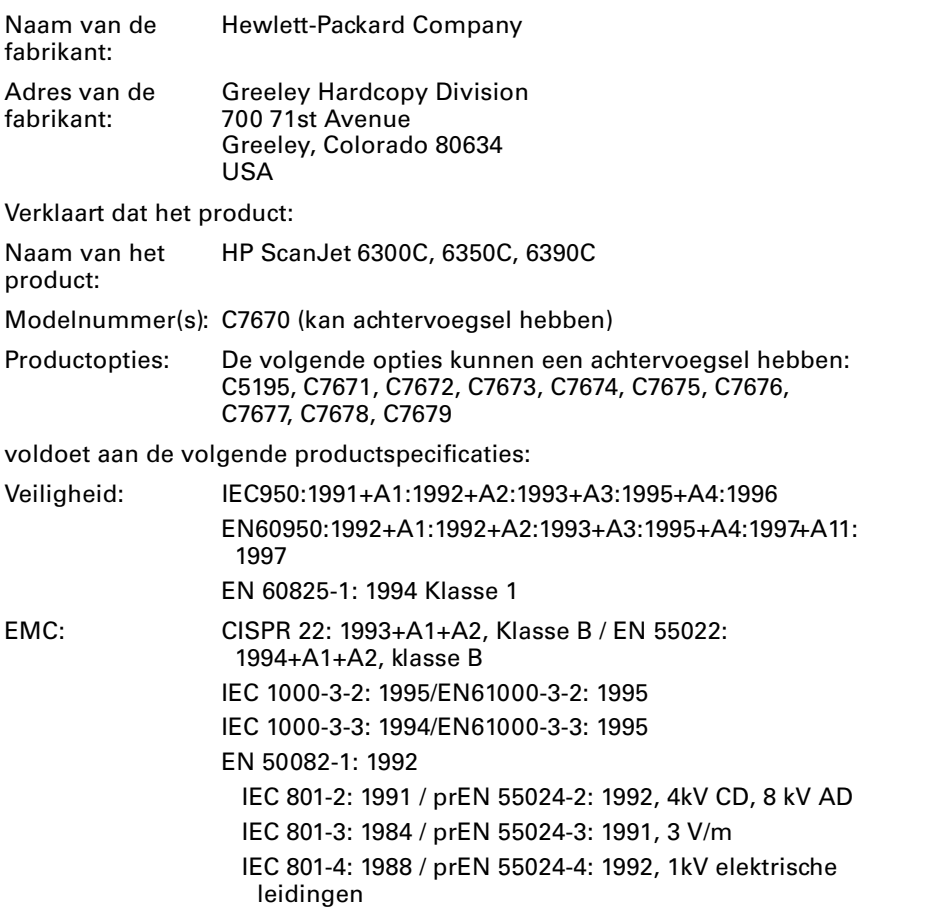

### Aanvullende informatie

Het product voldoet hierbij aan de vereisten van de richtlijn voor laagspanning 73/23/EEG en de EMC-richtlijn 89/336/EEG en voert dienovereenkomstig de CE-markering. De LED's in dit product zijn klasse 1 overeenkomstig EN60825-1.

Greeley, Colorado, USA, 1 juli 1999

# <span id="page-56-0"></span>Omgevingsspecificaties voor de scanner

### Temperatuur

Tijdens bedrijf 5° C tot 40° C (41° F tot 104° F)

### Tijdens opslag

-40° C tot 60° C (-40° F tot 140° F)

## **Vochtigheid**

### Tijdens bedrijf

10% tot 90% niet-condenserend (41° F tot 95° F of 5° C tot 35° C) 10% tot 60% niet-condenserend (95° F tot 104° F of 35° C tot 40° C)

### Tijdens opslag

10% tot 90% (32° F tot 104° F of 0° C tot 40° C) 10% tot 60% (104° F tot 140° F of 40° C tot 60° C)

# <span id="page-57-0"></span>Omgevingsspecificaties voor het HP ScanJet-ADT

### Temperatuur

Tijdens bedrijf 10° C tot 35° C (50° F tot 95° F)

## Tijdens opslag

-40° C tot 60° C (-40° F tot 140° F)

## **Vochtigheid**

### Tijdens bedrijf 10% tot 80% niet-condenserend (50° F tot 95° F of 10° C tot 35° C)

### Tijdens opslag

10% tot 90% (32° F tot 104° F of 0° C tot 40° C)

# <span id="page-58-0"></span>Specificaties voor de HP ScanJet-scanner

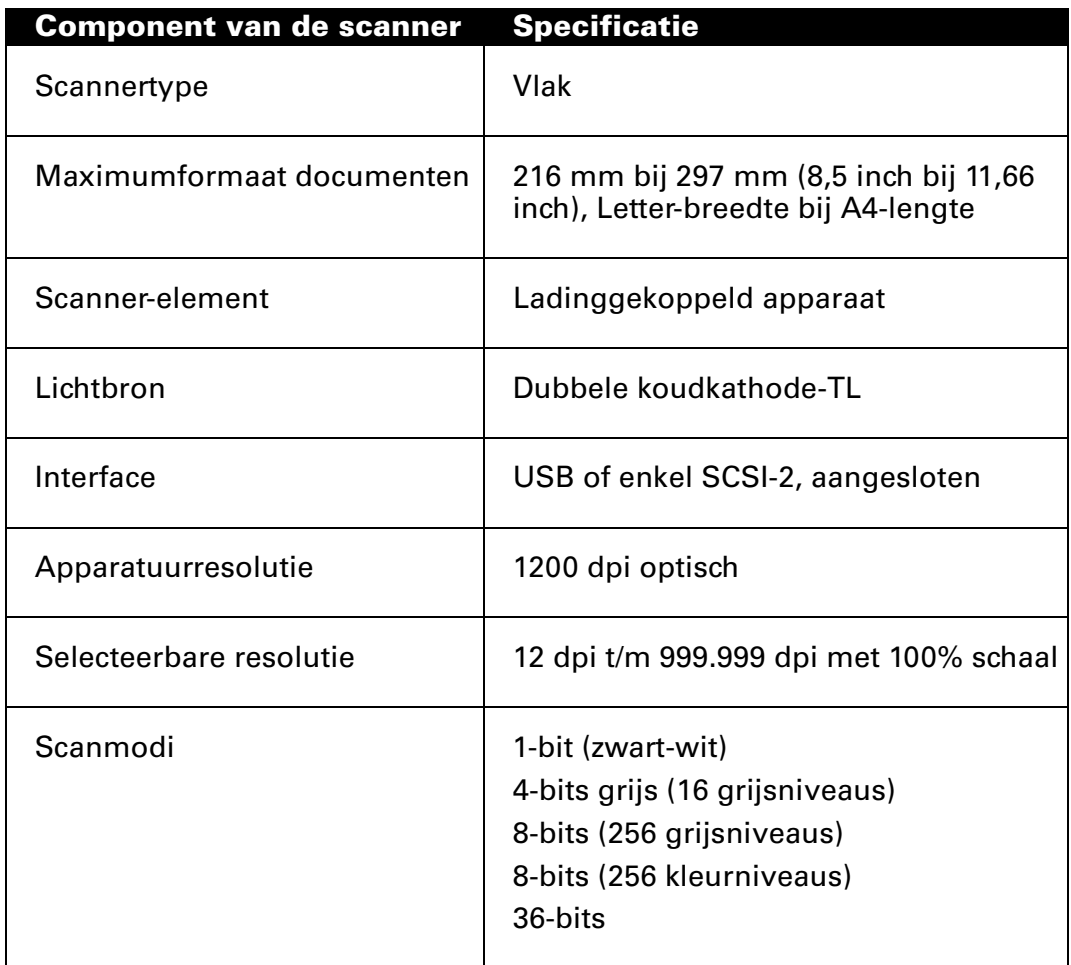

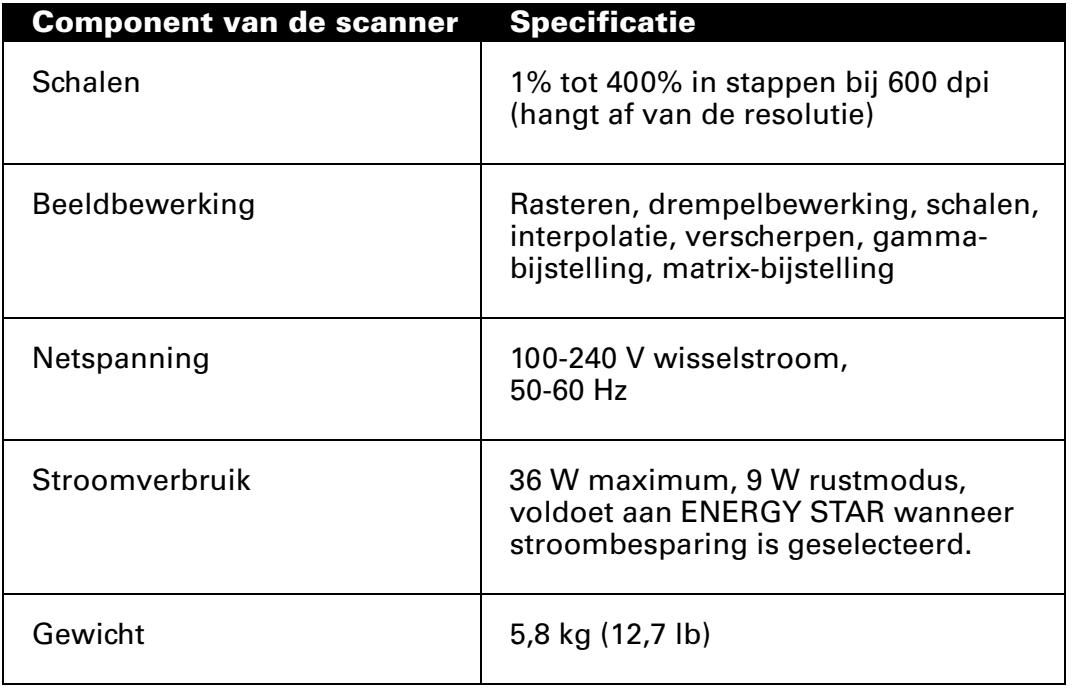

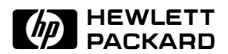

# Index

# <span id="page-60-0"></span>A

aansluiten mogelijkheden voor [9](#page-13-0) scanner als enige SCSIapparaat [14](#page-18-0) scanner op andere SCSIapparatuur [15](#page-19-0) scanner via USB [10](#page-14-0)

Actieve adapter voor doorvallend licht (XPA) [5](#page-9-0)

### adres

instellen, SCSI [16](#page-20-0) scanner [18](#page-22-0)

ADT (zie Automatisch [documenttoevoerapparaat\)](#page-7-0)

## Assistentie

HP FIRST [39](#page-43-0) Leesmij-bestanden [37](#page-41-0) telefonische assistentie [41](#page-45-0) wereldwijde ondersteuning [42](#page-46-0) zoeken [37](#page-41-0)

Automatisch documenttoevoerapparaat aansluiten [3](#page-7-0)

# $\boldsymbol{R}$

BIOS [10](#page-14-0), [11](#page-15-0)

# $\mathcal C$

Conformiteitsverklaring EU [51](#page-55-0) Conformiteitsverklaring FCC [50](#page-54-0)

# D

Dialoogvenster Nieuwe hardware gevonden [23](#page-27-0)

# $\bm{E}$

elektrisch snoer aansluiten [19](#page-23-0)

# G

gezamenlijk gebruik van de scanner [33](#page-37-0)

# $H$

Help on-line [37](#page-41-0) van het Internet [38](#page-42-0) HP PrecisionScan LAN installeren [31](#page-35-0) menu-items [32](#page-36-0) HP ScanJet-eigenschappen

SCSI-tab [17](#page-21-0)

# I

instellen van SCSI-adres op scanner [18](#page-22-0)

# K

kabel SCSI [12](#page-16-0) USB [10](#page-14-0) Knopbeheer [29](#page-33-0)

# L

LAN de scanner delen met [31](#page-35-0)

# $\left( \ \right)$

Omgevingsspecificaties [52](#page-56-0), [53](#page-57-0) op afstand, scannen [35](#page-39-0)

# P

problemen onbekend apparaat [23](#page-27-0) scanner werkt niet [25](#page-29-0), [26](#page-30-0) scannerknop werkt niet [29](#page-33-0) schijfruimte [24](#page-28-0) software werkt niet [24](#page-28-0)

# S

scanner aan keten van SCSI-kaart toevoegen [15](#page-19-0) aansluiten via SCSI [14](#page-18-0) aansluiten via USB [10](#page-14-0) gebruiken op afstand [35](#page-39-0) specificaties [54](#page-58-0)

scanner delen instellen [33](#page-37-0) scanneradres instellen [16](#page-20-0) scannerknop, problemen [29](#page-33-0) **SCSI** aansluiten [van scanner als enige](#page-18-0)  apparaat 14 aansluiten van scanner op andere apparatuur [15](#page-19-0) gebruiken om scanner aan te sluiten [14](#page-18-0) kaartspecificaties [12](#page-16-0) kabelspecificaties [12](#page-16-0) SCSI-aansluiting [9](#page-13-0) testen [19](#page-23-0) SCSI-adres instellen op scanner [18](#page-22-0) scanner [16](#page-20-0) vinden, beschikbaar [16](#page-20-0) SCSI-kaart gebruik van bestaande [15](#page-19-0) nieuwe gebruiken [14](#page-18-0) problemen met de installatie oplossen [26](#page-30-0) specificaties [12](#page-16-0)

# $T$

testen SCSI-aansluiting [19](#page-23-0)

# $II$

[Universele seriële bus \(zie USB\)](#page-14-0) USB aansluiting [9](#page-13-0) gebruiken om scanner aan te sluiten [10](#page-14-0) vereisten voor [10](#page-14-0)

# W

werkgroep gebruik van een scanner in [31](#page-35-0)

# X

XPA [5](#page-9-0), [7](#page-11-0)